Department of State Division of Elections

# Candidate EFS User's Guide

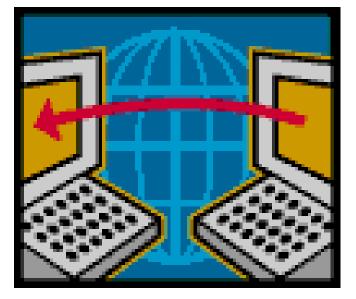

Florida Department of State Division of Elections R.A. Gray Building, Room 316 500 S Bronough Street Tallahassee, FL 32399-0250

EFS HELP LINE: 850-245-6280

January 2011

Rule 1S-2.017, F.A.C.

DS-DE 110A (eff. 01/11)

| Introduction                                                                                                    | 1                    |
|----------------------------------------------------------------------------------------------------|----------------------|
| Access the EFS                                                                                                    | 2                    |
| Passwords and PINs                                                                                                    |                      |
| Set a Password Recovery Question                                                                                                    |                      |
| Change a Password                                                                                                    |                      |
| Set a PIN Recovery Question                                                                                                    | 6                    |
| Recover a PIN                                                                                                    |                      |
| Change a PIN                                                                                                    | 10                   |
| Create a New Report by Data Entry                                                                                                    | 12                   |
| Enter Contributions                                                                                                    |                      |
| Enter Expenditures                                                                                                    |                      |
| Enter Other Distributions                                                                                                    |                      |
| Enter Fund Transfers                                                                                                    |                      |
| Report Credit Card Activity                                                                                                    |                      |
| Report Prepaid Distributions                                                                                                    |                      |
| Report Reimbursements                                                                                                    |                      |
|                                                                                                    |                      |
| Create a New Report by File Upload                                                                                                    |                      |
| Create a New Report by File Upload                                                                                                    |                      |
|                                                                                                    |                      |
| Review Data for Errors                                                                                                    |                      |
| Review Data for Errors                                                                                                    | 38<br>42<br>44       |
| Review Data for Errors<br>Create an Error Filter<br>File the Report                                                                                                    | 38<br>42<br>44<br>46 |
| Review Data for Errors<br>Create an Error Filter<br>File the Report<br>Print a File Receipt                                                                                                    |                      |
| Review Data for Errors<br>Create an Error Filter<br>File the Report<br>Print a File Receipt<br>Make Changes to the Report after Candidate Enters PIN<br>Access a Pending Report                   |                      |
| Review Data for Errors<br>Create an Error Filter<br>File the Report<br>Print a File Receipt<br>Make Changes to the Report after Candidate Enters PIN<br>Access a Pending Report<br>Amend a Report |                      |
| Review Data for Errors<br>Create an Error Filter<br>File the Report<br>Print a File Receipt<br>Make Changes to the Report after Candidate Enters PIN<br>Access a Pending Report                   |                      |

# Index

# Introduction

The Electronic Filing System (EFS) is located on the internet at <u>https://efs.dos.state.fl.us</u>. Each candidate or organization required to file reports with the Division of Elections (DOE) is provided an identification number. Access to the system is gained by inputting the DOE assigned <u>Identification (ID) Number</u> and <u>Password</u>. The candidate is provided an initial password to gain entry to the EFS. Upon logging into the system for the first time, the user will be prompted to change it.

Campaign reports are created by directly entering data into the DOE EFS or by uploading data from external systems that meet DOE electronic file specifications.

A report goes through a **<u>three</u>** step process before it is **<u>filed</u>** with the DOE:

**FIRST**, data is created or uploaded to the system. At this point it is a **<u>pending</u>** report.

**SECOND**, the user submits the pending report for review by the system for correctness and completeness. Errors can be corrected in pending reports via the EFS or by uploading additional data.

**THIRD**, the report is <u>filed</u>. Reports are filed using personal identification numbers (**PINs**), which are considered the same as a person's <u>signature</u> on the report.

Any changes to be made to a **<u>filed</u>** report must be done by filing an amendment. Amendments can be done directly through the EFS or by file upload.

The Division of Elections anticipates that this guide will assist you with timely filing all reports required by Chapter 106, Florida Statutes. However, if you have any questions or comments please contact the Division of Elections at:

Department of State Division of Elections R.A. Gray Building, Room 316 500 South Bronough Street Tallahassee, FL 32399-0250

#### EFS HELP LINE: 850-245-6280

# Access the EFS

From Internet Explorer access the EFS at <u>https://efs.dos.state.fl.us/Default.aspx</u>.

Enter the Candidate ID Number (*this is a 5 digit number; <u>not</u> the 4 digit PIN number*).

Enter your confidential **Password**. (IMPORTANT: Your password is case sensitive.)

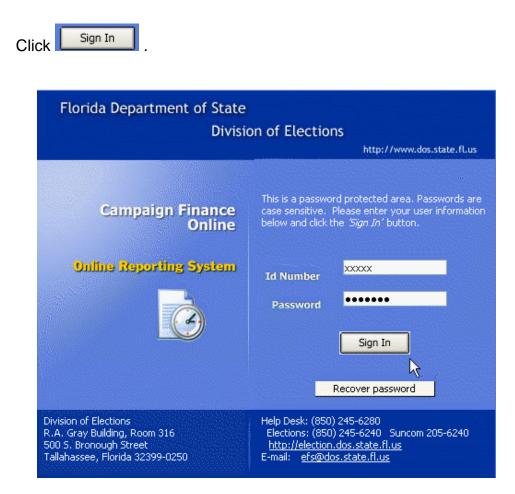

# **Passwords and PINs**

Access to the system is gained by using the DOE assigned <u>Identification (ID) Number</u> and <u>Password</u>. The candidate is provided an <u>initial</u> password to gain entry to the EFS. Upon logging into the system for the first time, the user will be prompted to change the password. Passwords must contain at least one uppercase letter; contain at least one lowercase letter; contain at least one numeric digit; and be 6-12 characters long.

Reports are filed using personal identification numbers (**PINs**), which are considered the same as a person's **<u>signature</u>** on the report.

### Set a Password Recovery Question

Each candidate should create a <u>recovery question</u> in case the password is lost or forgotten.

| From the                                                                                                    | e Welcome screen, cl      | ick 🗵     | Campaign Account                      |                                    |
|----------------------------------------------------------------------------------------------------|---------------------------|-----------|---------------------------------------|------------------------------------|
| 🛃 Elect                                                                                                    | tronic Filing System - We | lcome     |                                       |                                    |
| €a <sub>Home</sub> (                                                                                                    | Filings                   | unt 🗢     | Sign Out 🞯 Help                       |                                    |
| Welcome to Florida's Electronic Filing System (EFS) provided by the Florida Department of State, Division of Elections.<br>Reports may be created and completed directly from forms provided by this system. Alternatively,                                                                  |                           |           |                                       |                                    |
| campaigi<br>be uploa                                                                                                    |                           | m externa | al systems according to the           | electronic file specifications may |
| All reports created through the online system will be reviewed for completeness and any omissions or<br>errors will be described. Errors may be corrected through the electronic filing system or reports created<br>from external files may be amended and uploaded for further processing. |                           |           |                                       |                                    |
| Contact Account Password Treasurer                                                                                                    |                           |           |                                       |                                    |
|                                                                                                    |                           |           | Password Management                   |                                    |
| Click Accou                                                                                                    | unt Password              |           | Change Password<br>Set Recovery Quest |                                    |
|                                                                                                    |                           |           | New Password:                         |                                    |
| Click Pass                                                                                                    | word Management           |           | Confirm Password:                     |                                    |
|                                                                                                    |                           |           | PIN:                                  |                                    |

|                              |      | 📑 Ca      | Campaign Account |                                                                                                    |                          |
|------------------------------|------|-----------|------------------|----------------------------------------------------------------------------------------------------|--------------------------|
| Click Set Recovery Quest     | tion | Home      | Filings          | Campaign Account                                                                                                    | Sian Out                 |
| Type in the password.        |      |           |                  | What is your date of birth?<br>What is your child's name?<br>What is your pet's name?<br>What is your mother's mai<br>Where were you born?            | 2                        |
| Click on the Marrow.         |      | Contact   | Account Pas      |                                                                                                    |                          |
| Select a recovery questio    | n.   | Password  |                  | What is your father's midd<br>What is your father's midd<br>What is your favorite desse<br>What is your favorite TV sl<br>Where is your ideal vacatio | le name?<br>ert?<br>how? |
| Type in the answer.          |      | Question: |                  |                                                                                                    | ~                        |
| Type in the candidate's PIN. |      | Answer:   | PIN:             |                                                                                                    |                          |
|                              |      |           | PIN:             |                                                                                                    |                          |
| Click Update                 |      |           |                  | Update                                                                                                    |                          |

If the procedure was successful, Answer Saved will appear on the screen.

# **Recover Password**

From the Log-in screen,

Enter your ID Number and

Click

Recover password

| Florida Department of State<br>Divisio                | on of Elections                                                                                                    |
|-------------------------------------------------------|----------------------------------------------------------------------------------------------------|
|                                                       | http://www.dos.state.fl.us                                                                                                    |
| Campaign Finance<br>Online<br>Online Reporting System | This is a password protected area. Passwords are case sensitive. Please enter your user information below and click the <i>'Sign In'</i> button. |
| ★ ★ ★ ★ ★<br><u>EFS USER PAGE</u><br>★ ★ ★ ★ ★        | Password Sign In Recover password                                                                                                    |

| Answer Question          | and Enter New Password |
|--------------------------|------------------------|
| What is your pet's name? |                        |
| Answer:                  |                        |
| New Password:            |                        |
| Confirm Password:        |                        |
|                          |                        |
| Reset Password           |                        |

Enter answer to recovery question. Enter a new password. Confirm the new password.

Click Reset Password Click on

Password Reset! Click here to return to login page.

Return to the Log-in page and use the new password.

## **Change a Password**

The password can be changed only by using the candidate's PIN.

Campaign Account

From the Welcome screen, click

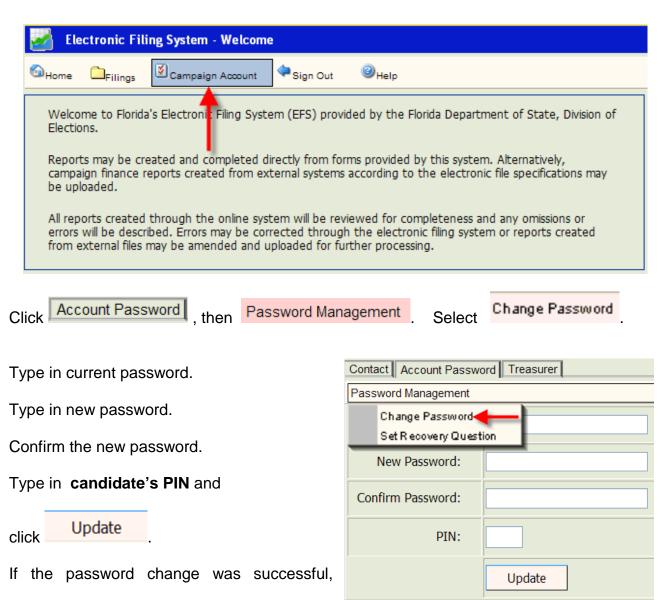

**Password Updated** will appear on the screen.

## Set a PIN Recovery Question

Each candidate, treasurer and deputy treasurer should create a "recovery question" in case

ど Campaign Account a PIN is lost or forgotten. From the Welcome screen, click

| Electronic Filing System - Welcome                                                                                                    |
|----------------------------------------------------------------------------------------------------|
| Home Filings Campaign Account                                                                                                    |
| Welcome to Florida's Electroni: Filing System (EFS) provided by the Florida Department of State, Division of<br>Elections.<br>Reports may be created and completed directly from forms provided by this system. Alternatively,<br>campaign finance reports created from external systems according to the electronic file specifications may<br>be uploaded. |
| All reports created through the online system will be reviewed for completeness and any omissions or<br>errors will be described. Errors may be corrected through the electronic filing system or reports created<br>from external files may be amended and uploaded for further processing.                                                                 |

To set a recovery question for the <u>candidate</u>, click PIN Management

| Cont | act Account Password Treasurer |
|------|--------------------------------|
| Acco | ount 🔹 PIN Management 🗲 🗕      |
|      | 1                              |
| PINI | lanagement                     |
|      | Set Recovery Question          |
| :    | Change PIN                     |
|      | Recover PIN                    |

Select "Set Recovery Question."

| Pin Number: |          |
|-------------|----------|
| Question:   | <b>~</b> |
| Answer:     |          |
|             | Update   |

Type in candidate pin number, select question and then provide answer.

If the procedure was successful, Answer Saved will appear on the screen.

To set a recovery question for a treasurer or deputy treasurer, click

Contact Account Password Treasurer **PIN Management** Account

Select the appropriate treasurer from the drop-down.

| Account PIN | Management                            |                   |                       |
|-------------|---------------------------------------|-------------------|-----------------------|
| Sequence:   | 2 🗸                                   | Appointment Type: | Primary Treasurer     |
| Last:       | Jones                                 | First:            | John                  |
| Middle:     |                                       | Title:            | MR                    |
| Sal:        |                                       | Suffix:           |                       |
| PIN Manager |                                       | Select "Set       | t Recovery Question." |
| Chang       | ecovery Question<br>le PIN<br>ver PIN |                   |                       |
|             |                                       |                   |                       |

| Pin Number: |          |
|-------------|----------|
| Question:   | <b>~</b> |
| Answer:     |          |
|             | Update   |

Type in treasurer pin number, select question and then provide answer.

If the procedure was successful, **Answer Saved** will appear on the screen.

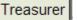

## **Recover a PIN**

From the Welcome screen, click

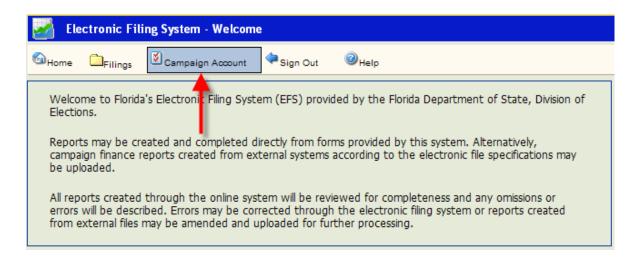

ど Campaign Account

To recover the candidate PIN, click PIN Management and then "Recover Pin."

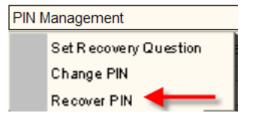

| Question:    | What is your child's name? |
|--------------|----------------------------|
| Answer:      |                            |
| New PIN:     |                            |
| Confirm PIN: |                            |
|              | Reset Pin                  |

Type in the recovery question answer, a new PIN, confirm the PIN. Click on

Reset Pin

If the process was successful, **PIN Reset!** will appear on the screen.

| To recover a PIN for a <b>treasurer</b> or <b>deputy treasurer</b> , click | Treasurer |
|----------------------------------------------------------------------------|-----------|
|                                                                            | _         |

| Contact | Account Password | Treasurer |
|---------|------------------|-----------|
| Account | PIN Management   |           |

Select the appropriate treasurer from the drop-down.

| Account PIN Management |                                     |
|------------------------|-------------------------------------|
| Sequence: 2 💌 🔶        | Appointment Type: Primary Treasurer |
| Last: Jones            | First: John                         |
| Middle:                | Title: MR                           |
| Sal:                   | Suffix:                             |

Click **PIN Management** and the "Recover Pin."

| PIN M | lanagement            |
|-------|-----------------------|
|       | Set Recovery Question |
|       | Change PIN            |
|       | Recover PIN 🔶         |

| Question:    | What is your child's name? |
|--------------|----------------------------|
| Answer:      |                            |
| New PIN:     |                            |
| Confirm PIN: |                            |
|              | Reset Pin                  |

Type in the recovery question answer, a new PIN, confirm the PIN. Click on

Reset Pin

If the process was successful, **PIN Reset!** will appear on the screen.

# **Change a PIN**

From the Welcome screen, click

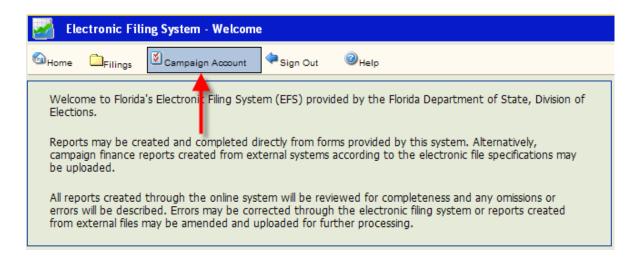

ど Campaign Account

To change the candidate's PIN, click PIN Management and then "Change Pin."

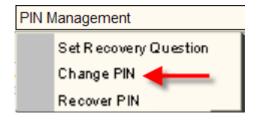

| Account PIN M | lanagement |
|---------------|------------|
| Current PIN:  |            |
| New PIN:      |            |
| Confirm PIN:  |            |
|               | Update     |

Type in current PIN. Type in the new PIN.

Confirm the new PIN. Click

Update

If the PIN change was successful, **PIN Updated!** will appear on the screen

| To change a PIN for a <b>treasurer</b> or <b>deputy treasurer</b> , click | Treasurer |   |
|---------------------------------------------------------------------------|-----------|---|
| To change a PIN for a treasurer of deputy treasurer, click                | · · ·     | l |

| Contact | Account Password | Treasurer |
|---------|------------------|-----------|
| Account | PIN Management   |           |

Select the appropriate treasurer from the drop-down.

| Account PIN Management |                                     |
|------------------------|-------------------------------------|
| Sequence: 2 🗸 🗸        | Appointment Type: Primary Treasurer |
| Last: Jones            | First: John                         |
| Middle:                | Title: MR                           |
| Sal:                   | Suffix:                             |

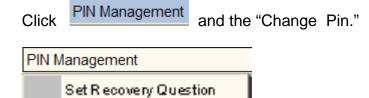

| Account PIN M | anagement |
|---------------|-----------|
| Current PIN:  |           |
| New PIN:      |           |
| Confirm PIN:  |           |
|               | Update    |

Change PIN Recover PIN

| Type in current PIN. Type  | e in new PIN. |
|----------------------------|---------------|
| Confirm the new PIN. Click | Update        |
|                            |               |

If the PIN change was successful, **PIN Updated!** will appear on the screen

# Create a New Report by Data Entry

and then

Filings

From the Welcome Screen, click

Open New Report

Electronic Filing System - Welcome Home Campaign Account 🗭 Sign Out Help Filings Filed R eports tem (EFS) provided by the Florida Department of State, Division of Welcom Reports Pending Submission Election Open New Report Recent Reports Reports rectly from forms provided by this system. Alternatively, campaign finance reports created from external systems according to the electronic file specifications may be uploaded. All reports created through the online system will be reviewed for completeness and any omissions or errors will be described. Errors may be corrected through the electronic filing system or reports created from external files may be amended and uploaded for further processing.

| the 'Filed Reports' listing and<br>Coverage Periods<br>Campaign finance reports ite<br>declared by first selecting the | riginal report. To submit an amendment to a previously filed report, first select the report from then choose the 'Amend Report' option from the 'Edit' menu item.<br>mize financial activity occurring during a specific reporting period. The reporting period is e reporting year and then the report type. The beginning and ending coverage dates and the are automatically associated with the <i>Reporting Year</i> and <i>Report Type</i> . |
|----------------------------------------------------------------------------------------------------|----------------------------------------------------------------------------------------------------|
| Election Cycle:<br>Report Type:                                                                                        | 2010 General Election                                                                                                    |
| Coverage Period:                                                                                                    | 7/17/2010         7/30/2010         Due Date:         08/06/2010                                                                                                    |
|                                                                                                    | al Election Report 🛛 Waiver                                                                                                    |
| Use the Browse button to lo                                                                                            | n Finance Report<br>file meeting the department's specifications may be uploaded at the time a report is opened.<br>In the spect the report text or zip file to be uploaded. You may upload the report file in a<br>must contain only one report file.                                                                                                    |
|                                                                                                    | Browse                                                                                                    |
|                                                                                                    | Open Report                                                                                                    |

Click arrow next to **Election Cycle**. Scroll to the cycle associated with the report you are entering.

Click arrow next to **Report Type** and select the report type that corresponds to the appropriate cover period and due date.

The **Cover Period** dates will automatically fill in based on the **Calendar of Election and Reporting Dates**. The end date can be changed for candidate termination reports. The **Due Date** will automatically fill in based on the **Calendar of Election and Reporting Dates**.

#### \*\*\*\*NOTE\*\*\*\*

If this report is a waiver of report (no activity), click the 📃 box next to Waiver.

| Election Cycle:  | 2010 General E     | lection   | ~     |                      |
|------------------|--------------------|-----------|-------|----------------------|
| Report Type:     | F2 2010            |           | ~     |                      |
| Coverage Period: | 7/17/2010          | 7/30/2010 |       | Due Date: 08/06/2010 |
| Specia           | al Election Report | 0         | Waive | 4                    |

Click Open Report at the bottom of the screen. A **Report Detail** screen (view only) will appear. This screen will not indicate any activity until individual detail data is entered, saved and a review is performed.

| Repo                                                        | rt: 2010 - G4 - 27 201                                                                   | 0 General Election  |             | Covers: 10/          | /16/2010-10/28/2010 | Due: 10/29/2010  |  |  |
|-------------------------------------------------------------|------------------------------------------------------------------------------------------|---------------------|-------------|----------------------|---------------------|------------------|--|--|
| Amendment Waiver Complete Status: Incomplete Detail Records |                                                                                          |                     |             |                      |                     |                  |  |  |
| File Date: Review Status: Not Reviewed                      |                                                                                          |                     |             |                      |                     |                  |  |  |
| Sta                                                         | tus: Data Entry                                                                          | l                   | ast Review: |                      |                     |                  |  |  |
| # of                                                        | # of Transactions: 0 Review Recalculate Go To File Report Append File Delete Report Save |                     |             |                      |                     |                  |  |  |
|                                                             | Contributions                                                                            | Total Amount        |             | Expenditures         | Total Amount        |                  |  |  |
|                                                             | Cash and Checks:                                                                         | 0.00                |             | Monetary             | y:                  | 0.00             |  |  |
|                                                             | Loans:                                                                                   | 0.00                | <u></u>     | Transfers to Off Acc | t:                  | 0.00             |  |  |
|                                                             | Total Monetary:                                                                          | 0.00                |             | Total Monetary       | y:                  | 0.00             |  |  |
|                                                             | In-Kind:                                                                                 | 0.00                |             | Other Distributions  | s:                  | 0.00             |  |  |
| Review<br>Messages                                          |                                                                                          |                     |             |                      |                     |                  |  |  |
|                                                             | Created: 10/                                                                             | 26/2010 11:41:25 AM | By: 50552   | Revised              | : 10/26/2010 11:41  | :25 AM By: 50552 |  |  |

| Enter | r Contributio         | ons              |                        |                | Pend               | ding Rep             | ort Summary  |           |       |
|-------|-----------------------|------------------|------------------------|----------------|--------------------|----------------------|--------------|-----------|-------|
|       |                       |                  |                        |                | Home               | Filings              | Transactions | Print     | Queue |
| Click | Transactions          | and then         | Contribution           | Ξ.             |                    |                      | Report Sur   | -         | _     |
|       |                       |                  |                        |                |                    | Repo                 | Contributio  |           | 12    |
|       |                       |                  |                        |                |                    |                      | Other Distri |           | - 1   |
|       |                       |                  |                        |                |                    | _                    | Fund Trans   | sfers     | . H   |
|       |                       |                  |                        |                |                    | File                 | C Download   |           | ns    |
| Clie  | ck                    |                  |                        |                |                    |                      |              |           |       |
| Re    | eport: 2007 - Q1 - 29 | Covers: 1/1/2007 | 7-3/31/2007            | Due: 4/10/2007 |                    | Status: No           | t Reviewed   |           |       |
|       | Page Size: 15         | Pag              | ge 1 Of 0 (Trx's 1 - 0 | Of 0)          |                    | Go To Pa<br>Go To Re | N            | ew Record |       |
|       | Seq Date              | c                | ontributor             | Amount         | Contributo<br>Type | or Contribu<br>Type  |              | rors      | Q-    |

The **Contribution Detail** screen will be blank. Populate the fields as explained in the instructions below.

| Report: 2010 - G3 - 32 | Covers: 10/2/2010-10/8/2010 | Due: 10/15/2010 Status: Updated - Needs Review |
|------------------------|-----------------------------|------------------------------------------------|
| Contribution #:        | 1 Date: Null                | Amendment: Not Amended View Source:            |
| Last Name, Suffix:     |                             |                                                |
| First, Middle Name:    |                             |                                                |
| Address:               |                             |                                                |
| City:                  |                             | State: Zip:                                    |
| Contributor Type:      |                             | <b>~</b>                                       |
| Contribution Type:     |                             | ✓                                              |
| Occupation/Business:   |                             |                                                |
| In-kind Description:   |                             |                                                |
| Amount:                | \$0.00                      |                                                |
| Match Amt:             | \$0.00                      | Revised: 12/13/2010 11:06:57 AM 50552          |
|                        |                             |                                                |
|                        |                             |                                                |
| New Copy Upo           | date Delete Undo Save       | Changes I Changes Go to Record                 |

**Contribution #:** this field will be automatically populated by the system in sequential numbers.

Date: enter date the contribution was received.

Last Name, Suffix: enter contributor's last name and suffix (if given). Do <u>not</u> use titles such as Dr., Colonel, Reverend, etc. **NOTE:** if this is a business, the name must be placed in the "Last Name" field. If you put it in the "First, Middle Name" field, you will get an error message.

First, Middle Name: enter contributor's first name and middle name or initial (if given).

Address: enter contributor's complete street address or post office box number.

<u>**City**</u>: enter contributor's city.

State: click arrow and choose contributor's state. If the contributor resides outside

the United states, choose State: Not in Country 💉 at the bottom of the drop down list.

**<u>Zip</u>**: enter contributor's zip code.

**<u>Contributor Type</u>**: click arrow and choose one of the listed contributor types.

**Important** – you must report contributions from the candidate using the contributor type "**Candidate to Themselves**" to avoid getting an error message for excessive contributions.

**<u>Contribution Type</u>**: click *arrow and choose one of the listed contribution types.* 

**Cash** – used to report the receipt of cash and cashiers' check.

**Check** – includes traditional paper checks, wire transfers, Paypal, contributions by credit card, and other types of electronic funds transfers.

In-kind – item of value other than money or volunteer services.

Interest – money earned on campaign or interest bearing accounts.

Loan – money that is loaned to the campaign rather than given outright.

Money Order - used to report the receipt of contribution by money order.

**Refund** – used to report bad checks or contributions returned (in whole or in part) to the contributor. **Refunds must always be entered as a negative amount.** 

<u>Occupation</u>: enter contributor's <u>specific</u> occupation. (This field is required if the contribution is over \$100.) Do not use generic occupations such as "businessman" or "sales." Use specifics such as pharmaceutical sales or insurance.

<u>In-kind Description</u>: if **Contribution Type** is **In-kind**, enter a specific description of the in-kind contribution. Example: Food and beverage

#### Amendment: defaults to Not Amended.

**<u>Amount</u>**: enter exact amount of contribution (dollars and cents).

Click Save Changes

| Report: 2010 - F2 - 57    | Covers: 7/17/2010-7/30/2010 Due: 8/6/2010 Status: Updated - Needs Review  |
|---------------------------|---------------------------------------------------------------------------|
| Contribution #:           | 1     Date:     7/19/2010     Amendment:     Not Amended     View Source: |
| Last Name, Suffix:        | JOHNSON                                                                   |
| First, Middle Name:       | JOHN                                                                      |
| Address:                  | 123 OAK STREET                                                            |
| City:                     | DALLAS State: Texas V Zip: 79070-                                         |
| Contributor Type:         | Individual                                                                |
| Contribution Type:        | Check                                                                     |
| Occupation/Business:      | ATTORNEY                                                                  |
| In-kind Description:      |                                                                           |
| Amount:                   | \$500.00                                                                  |
|                           | Revised: 8/18/2010 3:24:13 PM 41703                                       |
| Transaction has been upda | ated. Audit of report is required                                         |
|                           |                                                                           |
| New Copy Upd              | late Delete Undo Save Changes I I I I Go to Record                        |

**NOTE:** Notice the statement in the **Review Messages** box in **red**. This statement will appear until the report has been reviewed by the system. (See page 38.) After the report has been reviewed, this box will be blank or have a specific error message if information is incomplete or not in compliance with Chapter 106, Florida Statutes.

To enter the next contribution, click

New

Continue adding contributions as necessary. Upon completion of each entry, you must save the data by clicking Save Changes .

## **Enter Expenditures**

| Click  | Transactions     | and then Expe           | nditures .           |                        |                                                                                                    |                              |
|--------|------------------|-------------------------|----------------------|------------------------|----------------------------------------------------------------------------------------------------|------------------------------|
| Clic   | New Record       |                         |                      | Crie<br>Ex<br>Of<br>Fr | ctions Print<br>eport Summary<br>ontributions<br>«penditures<br>ther Distributions<br>und Transfers<br>ownload Transac |                              |
| Report | : 2010 - F2 - 57 | Covers: 7/17/2010-7/30/ | 2010 Due: 8          | /6/2010                | Status: Update                                                                                                    | d - Needs Review             |
| Page : | Size: 15 K       | Page 1 Of               | 0 (Trx's 1 - 0 Of 0) |                        | Go To Page<br>Go To Record                                                                                             | New Record                   |
|        | Seq Date         | Source                  | Amount               | Purpose                |                                                                                                    | ixp Amend Errors<br>ype Type |

The **Expenditure Detail** screen will be blank. Populate the fields as explained in the instructions below.

| Report: 2010 - G3 - 32 | Covers: 10/2/2010-10/8/2010 Due: 10/15/2010 Status: Updated - Needs Review |    |
|------------------------|----------------------------------------------------------------------------|----|
| Expenditure #:         | 3 Date: Null Amendment: Not Amended View Source                            | :: |
| Last Name, Suffix:     |                                                                            |    |
| First, Middle Name:    |                                                                            | 7  |
| Address:               |                                                                            | ī  |
| City:                  | State: Zip:                                                                |    |
| Expenditure Type:      | ×                                                                          |    |
| Purpose:               |                                                                            | 7  |
|                        |                                                                            | -  |
| Amount:                | \$0.00                                                                     |    |
|                        | Revised: 12/13/2010 11:14:01 AM 50552                                      |    |
|                        |                                                                            |    |
|                        |                                                                            |    |
| New Copy               | Update Delete Undo Save Changes I  Go to Record                            | rd |

**Expenditure #**: this field will be automatically populated by the system in sequential numbers.

**<u>Date</u>**: enter date the expenditure was made.

Last Name, Suffix: enter the last name and suffix (if given). NOTE: if this is a business, the name must be placed in the "Last Name" field. If you put it in the "First, Middle Name" field, you will get an error message.

First, Middle Name: enter person's first name and middle name or initial (if given).

Address: enter complete address.

City: enter city.

| <u>State</u> : click 🔛 arrow | and choose a state.   | NOTE: If the address is outside the  |
|------------------------------|-----------------------|--------------------------------------|
| United states, choose        | State: Not in Country | at the bottom of the drop down list. |
| <b>Zip</b> : enter zip code. | State.                |                                      |

**Expenditure Type**: click arrow and choose one of the listed expenditure types.

**Credit Card Payment** – this option will only appear for statewide candidates. Each purchase made with the credit card will be itemized under "Other Distribution Records" and linked to the Expenditure that represents payment of the credit card bill on which the purchase appears. See page 25 for further explanation on reporting credit card activity.

**Disposition of Funds** – used <u>only in the termination report</u> to report prorata refunds to contributors, donation of funds to charitable organizations, contributions to political parties, donation of funds to the State general revenue fund, or the return of funds to the state by matching funds candidates.

**Monetary** – general expenditure type used when other specific expenditure types do not apply.

**Petty Cash Spent** – used to report the total amount of petty cash spent during a reporting time period. **Expenditures made from petty cash are not required to be reported individually.** 

**Petty Cash Withdrawn** – used to report the amount of petty cash that has been withdrawn during a reporting time period.

**Prepaid Distribution** – lump sum payments made up front that will be disbursed to different entities at a later date. (Example – payment to a media consultant who will then make disbursements to various media such as a newspaper, radio or television station.) Related entries in "Other Distributions" will be reported and linked to the expenditure as they occur. See page 29 for further explanation on pre-paid distributions.

**Refund** – used to report a refund of money from a vendor, etc. **These must** always be entered as a negative amount.

**Reimbursement** – reimbursement for authorized expenses made in connection with the campaign. (Example: Candidate Smith paid for the cost of printing campaign signs with his own money. A check to reimburse him for

the cost would be coded as a "Reimbursement." See page 32 for further explanation on reimbursement activity.

**Transfer to Office Account** – candidates that are elected may transfer money to an office account.

<u>Purpose</u>: enter a description of the expenditure. Example: Food and Beverage

# Amendment: defaults to Not Amended.

**<u>Amount</u>**: enter exact amount of expenditure (dollars and cents).

Complete <u>all</u> fields and then click **Save Changes**. To enter the next expenditure, click New

| Report: 2009 - Q4 - 25  | Covers: 10/1/2009-12/31/2009 Due: 1/11/2010 Status: Updated - Needs Review |
|-------------------------|----------------------------------------------------------------------------|
| Expenditure #:          | 2 Date: Null Amendment: Not Amended O                                      |
| Last Name, Suffix:      | TARGET PRINTING                                                            |
| First, Middle Name:     |                                                                            |
| Address:                | 514 MAIN STREET                                                            |
| City:                   | TALLAHASSEE State: Florida VIP: 32303-                                     |
|                         |                                                                            |
| Expenditure Type:       | Monetary 🗸                                                                 |
| Purpose:                | CAMPAIGN FLYERS                                                            |
| Amount:                 | \$1,000.00<br>Revised: 8/18/2010 3:43:27 PM 50552                          |
| Transaction has been up | pdated. Audit of report is required                                        |
|                         |                                                                            |
| New Copy                | Update Delete Undo Save Changes I I I Solution Go to Record                |

**Note**: Notice the statement in the **Review Messages** box in **red**. This statement will appear until the report has been reviewed by the system. (See page 38.) After the report has been reviewed, this box will be blank or will have a specific error message if information is incomplete or not in compliance with Chapter 106, Florida Statutes.

Continue adding expenditures as necessary. Upon completion of each entry, you must save the data by clicking Save Changes .

| Er                 | iter Other Dis                       | tributions                  |               | Transactions                                    | Print Queue       |    |
|--------------------|--------------------------------------|-----------------------------|---------------|-------------------------------------------------|-------------------|----|
| Cli                | Ck                                   | and then Other              | Distributions | Report St<br>Contribut<br>Expendit<br>Other Dis | ions<br>ures      | ž. |
| Click New Record . |                                      |                             |               |                                                 |                   |    |
|                    | Report: 2010 - F2 - 57 Page Size: 15 | Covers: 7/17/2010-7/30/2010 |               | Status: Updat<br>Go To Page<br>Go To Record     | ed - Needs Review | j  |
|                    | Seg Date                             | Source                      | Amount        | Purpose                                         | Exp Amend Errors  |    |

-

| Report: 2009 - Q4 - 25           | Covers: 10/1/2009-12/31/2009 | Due: 1/11/2010 | Status: Updated - Needs Review  |
|----------------------------------|------------------------------|----------------|---------------------------------|
| Distribution Seq #:              | 2 Date: Null                 | Amendment:     | Not Amended View Source:        |
| Last Name, Suffix:               |                              |                |                                 |
| First, Middle Name:              |                              |                |                                 |
| Address:                         |                              |                |                                 |
| City:                            |                              | State:         | Zip:                            |
| Distribution Type:               |                              | *              |                                 |
| Purpose:                         |                              |                |                                 |
|                                  |                              |                |                                 |
| Related<br>Expenditure: Election |                              | Year: Type:    | Seq: 0 Rpt: 0                   |
| Amount:                          | \$0.00                       |                |                                 |
| Cont                             | tribution Limits 🗌           | Revis          | sed: 8/18/2010 3:52:18 PM 50552 |
|                                  |                              |                |                                 |
| New Copy                         | Update Delete Undo           | Save Changes   | Go to Record                    |

The Other Distribution Detail screen will be blank. Populate the fields as explained below.

**<u>Distribution</u>** #: the distribution detail data is sequentially numbered and is automatically populated by the system.

**Date**: enter date the distribution was made.

Last Name, suffix: enter last name and suffix (if given). If a business or committee, enter the entire name in the Last Name field.

First, Middle Name: enter first and middle name or initial (if given).

Address: enter complete address.

<u>City</u>: enter city.

**<u>State</u>**: click arrow and choose a state. **NOTE:** If the address is outside the United states, choose **<u>Not in Country</u>** at the bottom of the drop down list.

**<u>Zip</u>**: enter zip code.

#### Distribution Type:

**Credit Card Payment** – this option will **only** appear for statewide candidates. Each purchase made with the credit card will be itemized under "Other Distribution Records" and linked to the Expenditure that represents payment of the credit card bill on which the purchase appears. **See page 25 for further explanation on reporting credit card activity.** 

NOTE: Credit card bills must be paid in full upon receipt.

**Prepaid Distribution** – used to itemize previously made lump sum payments. Example – payment to a media consultant who will then make disbursements to various media such as a newspaper, radio or television station. The "Other Distribution" entries will document how the media consultant is spending the lump sum payment. Items will be reported and linked to the pre-paid expenditure as they occur. **See page 29 for additional information.** 

**Reimbursement** – itemizes reimbursement for authorized expenses made in connection with the campaign. Example: Candidate Smith paid for the cost of printing campaign signs with his own money. The signs were purchased at ABC Printing. This entry would provide the name and address of ABC Printing and how much was spent. It will be related to an expenditure showing reimbursement to the candidate. **See page 32 for additional information.** 

**Purpose:** enter the purpose of the distribution. Example: newspaper ad.

**Amount:** enter exact amount of distribution (dollars and cents).

Enter all information and then click Save Changes.

| Report: 2009 - Q4 - 25           | Covers: 10/1/2009-12/31/2009 Due: 1/11/2010 Status: Updated - Needs Review |
|----------------------------------|----------------------------------------------------------------------------|
| Distribution Seq #:              | 2 Date: 10/13/2009 Amendment: Not Amende( View Source: 0                   |
| Last Name, Suffix:               | ABC PRINTING                                                               |
| First, Middle Name:              |                                                                            |
| Address:                         | 123 MAIN STREET                                                            |
| City:                            | GAINESVILLE State: Florida V Zip: 32640-                                   |
| Distribution Type:               |                                                                            |
| Purpose:                         | CAMPAIGN SIGNS                                                             |
|                                  |                                                                            |
| Related Election<br>Expenditure: | Year: Type: Seq: 0 Rpt: 0                                                  |
| Amount:                          | \$1,500.00                                                                 |
| Con                              | tribution Limits Revised: 8/18/2010 3:57:09 PM 50552                       |
| Transaction has been u           | updated. Audit of report is required                                       |
| New Copy                         | Update Delete Undo Save Changes M I I M Go to Record                       |

**NOTE**: Notice the statement in the **Review Messages** box in **red**. This statement will appear until the report has been reviewed by the system. (See page 38.) After the report has been reviewed, this message will be blank or have a specific error message if information is incomplete or not in compliance with Chapter 106, Florida Statutes.

To enter the next other distribution, click

New

Continue adding Other Distributions as necessary. Upon completion of each entry, you must save the data by clicking \_\_\_\_\_\_.

# **Enter Fund Transfers**

This section is used to report the transfer of funds between the primary depository and separate interest-bearing accounts.

| Click<br>Click | Transactions                                                                                                    | and then                   | d Transfers  |         | Transactions<br>Report Sum<br>Contribution<br>Expenditure<br>Other Distril<br>Fund Trans<br>C Download 1 | ns<br>es<br>butions<br>fers |  |  |
|----------------|----------------------------------------------------------------------------------------------------|----------------------------|--------------|---------|----------------------------------------------------------------------------------------------------|-----------------------------|--|--|
| Report         | t: 2010 - F2 - 57                                                                                                    | Covers: 7/17/2010-7/30/201 | 0 Due: 8/6/2 | 010     | Status: Updated - Nee                                                                                    | eds Review                  |  |  |
| _              | Page Size:     15     I     I |                            |              |         |                                                                                                    |                             |  |  |
|                | Seq Date                                                                                                    | Source                     | Amount       | Purpose | Ехр<br>Туре                                                                                              | Amend Errc's<br>Type        |  |  |

The **Fund Transfer Detail** screen will be blank. Populate the fields as explained in the instructions below.

| Report: 2010 - Q1 - 1                | Covers: 1/1/2010-3/31/2010 | Due: 4/12/2010 | Status: Updated - Needs Review |
|--------------------------------------|----------------------------|----------------|--------------------------------|
| Transfer #: 1                        | Date: Null                 | Amendment:     | Not Amended View Source:       |
| Entity Name:                         |                            |                |                                |
| Address:                             |                            |                |                                |
| City:                                |                            | State:         | Zip:                           |
| Transfer Type:<br>Nature Of Account: | ○From ○To ⊙Missing         | ✓              |                                |
| Amount:                              | \$0.00                     |                |                                |
|                                      |                            |                |                                |
| Review Messages:                     |                            | Revised: 12    | 13/2010 2:51:39 PM 109         |
|                                      |                            |                |                                |
| New Copy                             | Update Delete Undo         | Save Changes   | Go to Record                   |

**<u>Transfer #</u>**: this field will be automatically populated by the system in sequential numbers.

Date: enter date the fund transfer was made.

Entity Name: enter entity's full name.

Address: enter entity's complete address.

<u>**City**</u>: enter entity's city.</u>

<u>State</u>: click arrow and choose entity's state.

Zip: enter entity's zip code.

Transfer Type: click arrow and choose From or To.

**Nature of Account**: click arrow and choose nature of account.

Amendment: defaults to Not Amended.

**<u>Amount</u>**: enter exact amount of fund transfer (dollars and cents).

Enter all information and then click Save Changes. To enter the next Funds Transfer, click

New

Continue adding Funds Transfers as necessary. Upon completion of each entry,

# you must save the data by clicking Save Changes

| Report: 2009 - Q4 - 25 | Covers:       | 10/1/2009-12/31/200     | 9 Due:    | 1/11/2010  | Status:        | Updated · | Needs Review      |
|------------------------|---------------|-------------------------|-----------|------------|----------------|-----------|-------------------|
| Transfer #:            | 1             | Date: 10/13/2009        | ~         | Amendment: | Not Amended    | ~         | View Source:<br>0 |
| Entity Name:           | FIRST NATIO   | DNAL BANK               |           |            |                |           |                   |
| Address:               | 1516 NORTH    | 23RD STREET             |           |            |                |           |                   |
| City:                  | OCALA         |                         | State     | : Florida  | ~              | Zip: 365  | 21-               |
| Transfer Type:         | O From 💿      | To O Missing            |           |            |                |           |                   |
| Nature Of Account:     | Certificate   | of Deposit              | *         |            |                |           |                   |
| Amount:                | \$10,0        | 00.00                   |           |            |                |           |                   |
| Review Messages:       |               |                         |           | Revised: 8 | /19/2010 10:22 | 22 AM     | 50552             |
| Transaction has been u | pdated. Audit | of report is required 🛛 |           |            |                |           |                   |
| New Copy               | Update        | Delete Undo             | Save Chan | ges 🛛 🕅    |                |           | Go to Record      |

<u>Note</u>: Notice the statement in the Review Messages box in red. This statement will appear until the report has been reviewed by the system. After the report has been reviewed, this box will be blank or will have a specific error message if information is incomplete or not in compliance with Chapter 106, Florida Statutes.

# **Report Credit Card Activity**

Pursuant to section 106.125, Florida Statutes, only statewide candidates (Governor and Cabinet) may obtain campaign credit cards. The credit cards may be used **only** for **travel related expenses**.

Each time a credit card is used, there will be an entry in Other Distributions documenting the activity. Credit card activity is reported during the reporting period that it occurs. This may be, but is not always, the same reporting period that the expenditure for the credit card payment occurs. Once the expenditure (credit card payment) is made, the Other Distributions (credit card activity) must be "linked" to the Expenditure.

### **Enter Credit Card Activity in Other Distributions:**

Each time the credit card is used, create an "Other Distributions" record (See instructions beginning on page 20.) The date for the record will be the date of the credit card purchase. For "Distribution Type," choose **Credit Card Purchase**.

| Report: 2009 - Q4 - 25           | Covers: 10/1/2009-12/31/2009 Due: 1/11/2010 Status: Updated - Needs Review |
|----------------------------------|----------------------------------------------------------------------------|
| Distribution Seq #:              | 3 Date: 10/23/2009 Amendment: Not Amende( View Source: 0                   |
| Last Name, Suffix:               | Hilton Resort                                                              |
| First, Middle Name:              |                                                                            |
| Address:                         | 1700 Parkway Boulevard                                                     |
| City:                            | Pensacola State: Florida V Zip: 33612-                                     |
| Distribution Type:               | Credit Card Purchase                                                       |
| Purpose:                         | Lodging                                                                    |
|                                  |                                                                            |
| Related<br>Expenditure: Election | Year: Type: Seq: 0 Rpt: 0                                                  |
| Amount                           | \$150.00                                                                   |
| Cor                              | Revised:         8/19/2010 10:40:21 AM         50552                       |
|                                  |                                                                            |
| New Copy                         | Update Delete Undo Save Changes I I I I Go to Record                       |

Enter all information and then click **Save Changes**. Repeat the process for each credit card purchase.

## **Enter Credit Card Payment in Expenditures:**

To document payment of the credit card bill, create an "Expenditures" record for the payment. (See page 17 for instructions on creating an expenditures record.) For Expenditure Type, select **Credit Card Payment**.

The purpose would be the month of the credit card statement. Example: November Statement.

Enter the amount of the Expenditure in the **Amount** field.

| Enter all information and then click Save Changes. |                                                                            |  |  |  |  |  |  |
|----------------------------------------------------|----------------------------------------------------------------------------|--|--|--|--|--|--|
| Report: 2009 - Q4 - 25                             | Covers: 10/1/2009-12/31/2009 Due: 1/11/2010 Status: Updated - Needs Review |  |  |  |  |  |  |
| Expenditure #:                                     | 1     Date:     11/18/2009     Amendment:     Not Amended     View Source: |  |  |  |  |  |  |
| Last Name, Suffix:                                 | AMERICAN EXPRESS                                                           |  |  |  |  |  |  |
| First, Middle Name:                                |                                                                            |  |  |  |  |  |  |
| Address:                                           | 5689 POST OAK BOULEVARD                                                    |  |  |  |  |  |  |
| City:                                              | HOUSTON State: Texas V Zip: 77063-                                         |  |  |  |  |  |  |
|                                                    |                                                                            |  |  |  |  |  |  |
| Expenditure Type:                                  | Credit Card Payment                                                        |  |  |  |  |  |  |
| Purpose:                                           | NOVEMBER STATEMENT                                                         |  |  |  |  |  |  |
|                                                    |                                                                            |  |  |  |  |  |  |
| Amount:                                            | \$1,000.00 Distr: 80.00                                                    |  |  |  |  |  |  |
| Credit Ca                                          | rd - Monthly Activity Amount: \$0.00 Revised: 8/19/2010 10:46:20 AM 50552  |  |  |  |  |  |  |
| Transaction has been u                             | pdated. Audit of report is required                                        |  |  |  |  |  |  |
| New Copy                                           | Update Delete Undo Save Changes I I I M Go to Record                       |  |  |  |  |  |  |

The screen will refresh. For "**Credit Card – Monthly Activity Amount**," enter the total amount of credit card purchases for that particular statement period. The "Amount" field and "Credit Card -Monthly Activity Amount" field should always be the same.

Click Save Changes

# Link the Credit Card Payment to the Credit Card Transactions:

On the Expenditure sequence that documents the credit card payment, click on Distribution Links

| Report: 2009 - Q4 - 25 | Covers: 10/1/2009-12/31/2009 Due    | e: 1/11/2010 Status: Updated - Needs Review |
|------------------------|-------------------------------------|---------------------------------------------|
| Expenditure #:         | 1 Date: 11/18/2009                  | Amendment: Not Amended      View Source:    |
| Last Name, Suffix:     | AMERICAN EXPRESS                    |                                             |
| First, Middle Name:    |                                     |                                             |
| Address:               | 5689 POST OAK BOULEVARD             |                                             |
| City:                  | HOUSTON                             | State: Texas VIP: 77063-                    |
| Expenditure Type:      | Credit Card Payment                 | Distribution Links                          |
| Purpose:               | NOVEMBER STATEMENT                  |                                             |
|                        |                                     |                                             |
| Amount:                | \$1,000.00 Distr: 8                 | 0.00                                        |
| Credit Ca              | rd - Monthly Activity Amount: \$(   | 0.00 Revised: 8/19/2010 10:46:20 AM 50552   |
| Transaction has been u | pdated. Audit of report is required |                                             |
| New Copy               | Update Delete Undo Save C           | Changes I I I I I Go to Record              |

Click on the radio button "Not Linked" This will take you to a listing of all credit card **purchases** that have not been yet been linked to a credit card **payment**.

| Repo | ort: 2009 - Q                                                                         | 4 - 25               |                |                |     |                             | Covers: 1          | 0/1/20 | 09-12/31/ | 2009         |           |                    |   |
|------|---------------------------------------------------------------------------------------|----------------------|----------------|----------------|-----|-----------------------------|--------------------|--------|-----------|--------------|-----------|--------------------|---|
|      | Date: 11/18/2009 Name:                                                                |                      |                |                |     | AMERICAN                    | AMERICAN EXPRESS   |        |           |              |           |                    |   |
| ,    | Amount: 1                                                                             | t: 1,000.00 Purpose: |                |                |     | NOVEMBER                    | NOVEMBER STATEMENT |        |           |              |           |                    |   |
| Cre  | dit Amt: 0                                                                            | 00                   |                |                | E   | xpType: Credit Card Payment |                    |        |           |              |           |                    |   |
| Cal  | Calc Distr. 80.00 O Pending O Not Linked O Invalid Uploads O Linked Go to Expenditure |                      |                |                |     |                             | ture               |        |           |              |           |                    |   |
|      |                                                                                       | Rpt                  | Report<br>Year | Report<br>Type | Seq | File<br>Status              | Dist. Date         | Туре   | Amount    |              | Name      | Purpose            | ^ |
|      | Create Link                                                                           | 21                   | 2009           | Q1             | 8   | Pending                     | 03/07/2009         | CCP    | \$29.97   | 1 & 1 INTERN | IET, INC. | EMAIL SERVICE      |   |
|      | Create Link                                                                           | 21                   | 2009           | Q1             | 11  | Pending                     | 03/07/2009         | CCP    | \$65.47   | AMAZON.CO    | М         | EDUCATION          | Ξ |
|      | Create Link                                                                           | 21                   | 2009           | Q1             | 55  | Pending                     | 03/07/2009         | CCP    | \$65.47   | AMAZON.CO    | М         | EDUCATION          |   |
|      | Create Link                                                                           | 15                   | 2008           | F3             | 1   | Filed                       | 08/04/2008         | CCP    | \$305.00  | AMERICAN A   | IRFLINES  | TAMPA TRIP         |   |
|      | Create Link                                                                           | 17                   | 2008           | G2             | 7   | Filed                       | 09/22/2008         | CCP    | \$66.00   | COMCAST      |           | PHONE AND INTERNET |   |

Click Create Link by each of the credit card purchases that you wish to link to the credit card payment. Click on Calc Distr. to determine the total amount of credit card activity that is currently linked to a payment. After all credit card activity has been linked, the totals in the "Amount," "Credit Amt," and "Cal Distr." fields should be equal.

To verify the activity that has been linked to an Expenditure, go to the Expenditure and click

| On Distribution Links         |                                                                            |
|-------------------------------|----------------------------------------------------------------------------|
| Report: 2009 - Q4 - 25        | Covers: 10/1/2009-12/31/2009 Due: 1/11/2010 Status: Updated - Needs Review |
| Expenditure #:                | 1     Date:     11/18/2009     Amendment:     Not Amended     View Source: |
| Last Name, Suffix:            | AMERICAN EXPRESS                                                           |
| First, Middle Name:           |                                                                            |
| Address:                      | 5689 POST OAK BOULEVARD                                                    |
| City:                         | HOUSTON State: Texas V Zip: 77063-                                         |
| Expenditure Type:<br>Purpose: | Credit Card Payment   Distribution Links                                   |
| Purpose.                      | NOVEMBER STATEMENT                                                         |
| Amount:                       | \$1,000.00 Distr: 80.00                                                    |
| Credit Ca                     | rd - Monthly Activity Amount: \$0.00 Revised: 8/19/2010 10:46:20 AM 50552  |
| Transaction has been u        | pdated. Audit of report is required                                        |
| New Copy                      | Update Delete Undo Save Changes I Go to Record                             |

| Repor                                                                                    | rt: 2009 - Q4 - | 25           |                              |                |                | C   | overs: 1           | 0/1/2009-12/3 | 31/2009 | )          |                       |                    |
|------------------------------------------------------------------------------------------|-----------------|--------------|------------------------------|----------------|----------------|-----|--------------------|---------------|---------|------------|-----------------------|--------------------|
|                                                                                          | Date: 11/1      | 8/2009       |                              |                | Name           | : A | AMERICAN EXPRESS   |               |         |            |                       |                    |
| A                                                                                        | mount: 1,00     | 0.00         |                              |                | Purpose        | : N | NOVEMBER STATEMENT |               |         |            |                       |                    |
| Cred                                                                                     | dit Amt: 0.00   |              | ExpType: Credit Card Payment |                |                |     |                    |               |         |            |                       |                    |
| Calc Distr. 1,951.00   Pending  Not Linked  Invalid Uploads  C Linked  Go to Expenditure |                 |              |                              |                |                |     |                    |               |         |            |                       |                    |
|                                                                                          |                 | Link<br>Type |                              | Report<br>Year | Report<br>Type | Seq | File<br>Status     | Dist. Date    | Туре    | Amount     | Name                  | Purpose            |
|                                                                                          | Remove Link     |              | 25                           | 2009           | Q4             | 2   | Pending            | 10/13/2009    | CCP     | \$1,500.00 | ABC PRINTING          | CAMPAIGN SIGNS     |
|                                                                                          | Delete Tranx    | ADD          | 15                           | 2008           | F3             | 1   | Filed              | 08/04/2008    | CCP     | \$305.00   | AMERICAN AIRFLINES    | TAMPA TRIP         |
|                                                                                          | Delete Tranx    | ADD          | 17                           | 2008           | G2             | 7   | Filed              | 09/22/2008    | CCP     | \$66.00    | COMCAST               | PHONE AND INTERNET |
|                                                                                          | Delete Tranx    | ADD          | 18                           | 2008           | G3             | 6   | Pending            | 10/25/2008    | CCP     | \$80.00    | ENTERPRISE CAR RENTAL | CAR RENTAL         |
|                                                                                          |                 |              |                              |                |                |     |                    |               |         |            |                       |                    |

Everything that is currently linked to this Expenditure will be listed. If you have linked a

purchase in error, click on <u>Remove Link</u> (for pending links) or <u>Delete Tranx</u> (for filed links) to remove the link.

# **Report Prepaid Distributions**

Prepaid Distributions are lump sum payments to one entity or person who then distributes the funds to other entities or individuals.

**Example:** Payment to a media consultant who will then make disbursements to various media such as a newspaper, radio or television station. The Expenditure entry documents the lump sum payment. The "Other Distribution" entries will indicate how the media consultant is spending the lump sum payment. Items will be reported and linked to the prepaid expenditure as they occur.

### **Enter Prepaid Amount in Expenditures:**

Create an Expenditure record for the lump sum payment (See page 17 for instructions on

| creating an expenditure record.) For Expenditure Type, choose     | Prepaid Distribution      |
|-------------------------------------------------------------------|---------------------------|
| Enter all information and then click Save Changes. The screen wil | l refresh as shown below: |

| Report: 2009 - Q4 - 25 | Covers: 10/1/2009-12/31/2009 Due: 1/11/2010 Status: Updated - Needs Review |
|------------------------|----------------------------------------------------------------------------|
| Expenditure #:         | 2 Date: 10/21/2009 Amendment: Not Amended O                                |
| Last Name, Suffix:     | JOHNSON'S CONSULTING, INC.                                                 |
| First, Middle Name:    |                                                                            |
| Address:               | 514 MAIN STREET                                                            |
| City:                  | TALLAHASSEE State: Florida V Zip: 32303-                                   |
| Expenditure Type:      | Prepaid Distribution Links                                                 |
| Purpose:               | MEDIA CONSULTING                                                           |
| Amount:                | \$10,000.00 Distr: 0.00                                                    |
|                        | Revised: 8/19/2010 11:29:59 AM 50552                                       |
| Transaction has been u | pdated. Audit of report is required                                        |
| New Copy               | Update Delete Undo Save Changes I I I Go to Record                         |

# Enter Disbursements of the Payment in Other Distributions and Link to Expenditure:

As the funds are disbursed, Other Distribution records (see page 20 for instructions on creating an Other Distributions record) are created and linked to the original expenditure.

| Report: 2009 - Q3 - 2 | Covers: 7/1/2009-9/30/2009 | Due: 10/13/2009 | Status: Updated - Needs Review   |
|-----------------------|----------------------------|-----------------|----------------------------------|
| Distribution Seq #:   | 4 Date: Null               | Amendment:      | Add Detail Re 0                  |
| Last Name, Suffix:    | Target Copy                |                 |                                  |
| First, Middle Name:   |                            |                 |                                  |
| Address:              | 667 Jones Street           |                 |                                  |
| City:                 | Tallahassee                | State: Florida  | ✓ <sup>Zip:</sup> 32309-         |
| Distribution Type:    | Prepaid Distribution       | ~               |                                  |
| Purpose:              | Flyer copies               |                 |                                  |
| Related               |                            |                 |                                  |
| Expenditure: Election | 1: 🗸 Y                     | /ear: Type:     | Seq: 0 Rpt: 0                    |
| Amount                | \$400.00                   | *Rea            | ord has been amended *           |
| Con                   | tribution Limits           | Revise          | ed: 11/20/2009 12:29:43 PM 50618 |
|                       |                            |                 |                                  |
| New Copy              | Update Delete Undo         | Save Changes    | Go to Record                     |

For Distribution type, select Prepaid Distribution

| Enter all information and then click | Save Changes | The screen wi | II refresh and | Link Exp |
|--------------------------------------|--------------|---------------|----------------|----------|
| will appear.                         |              |               |                |          |

| Related<br>Expenditure: | Election: | ~ | Year: | Тур | be: | Seq: 0 | Rpt: Link Exp |
|-------------------------|-----------|---|-------|-----|-----|--------|---------------|
| Click on                | Link Exp  | ] |       |     |     |        |               |

| Repor                  | rt: 2009 - Q4 - | - 25 |              |                | C              | overs    | : 10/1/2       | 2009-12/31/2 | 009  |             |      |                            |            |  |  |  |  |  |
|------------------------|-----------------|------|--------------|----------------|----------------|----------|----------------|--------------|------|-------------|------|----------------------------|------------|--|--|--|--|--|
| Date: 10/13/2009 Name: |                 |      |              |                |                |          | ABC PRINTING   |              |      |             |      |                            |            |  |  |  |  |  |
| A                      | mount: 1,50     | 0.00 | )            | se: C/         | AMP/           | AIGN SIG | GNS            |              |      |             |      |                            |            |  |  |  |  |  |
|                        | Seq: 2          |      |              | Dis Ty         | pe: Pro        | epaid    | Distributi     | on           |      |             |      |                            |            |  |  |  |  |  |
| Go to Distribution     |                 |      |              |                |                |          |                |              |      |             |      | tion                       |            |  |  |  |  |  |
|                        |                 | Rpt  | ElecID       | Report<br>Year | Report<br>Type | Seq      | File<br>Status | Dist. Date   | Туре | Amount      | Name | Purpose                    | tdPurp     |  |  |  |  |  |
|                        | Remove Link     | 25   | 20101102-GEN | 2009           | Q4             | 2        | Pending        | 10/21/2009   | PPD  | \$10,000.00 |      | JOHNSON'S CONSULTING, INC. | MEDIA CONS |  |  |  |  |  |
|                        | Link to Exp     | 21   | 20101102-GEN | 2009           | Q1             | 21       | Pending        | 03/08/2009   | PPD  | \$66.00     |      | BASCOM JUDITH              | TELEPHONE  |  |  |  |  |  |
|                        | Link to Exp     | 20   | 20101102-GEN | 2008           | Q4             | 9        | Filed          | 12/27/2008   | PPD  | \$569.08    |      | JL & ASSOC. CONSULTING     | EXPENSES   |  |  |  |  |  |
|                        | Link to Exp     | 13   | 20101102-GEN | 2008           | F1             | 2        | Filed          | 04/04/2008   | PPD  | \$381.47    |      | STOLTZ GAIL                | CONSULTAN  |  |  |  |  |  |
|                        | Link to Exp     | 13   | 20101102-GEN | 2008           | F1             | 19       | Filed          | 06/11/2008   | PPD  | \$66.00     |      | BASCOM JUDITH              | INTERNET A |  |  |  |  |  |
|                        | Link to Exp     | 13   | 20101102-GEN | 2008           | F1             | 23       | Filed          | 07/03/2008   | PPD  | \$326.37    |      | LOPES JULIA                | EXPENSES   |  |  |  |  |  |
|                        | Link to Exp     | 13   | 20101102-GEN | 2008           | F1             | 26       | Filed          | 07/06/2008   | PPD  | \$125.01    |      | BASCOM JUDITH              | EXPENSES   |  |  |  |  |  |
|                        |                 |      |              |                |                |          |                |              |      |             |      |                            |            |  |  |  |  |  |
| <                      |                 |      |              |                |                |          |                |              |      |             |      |                            | >          |  |  |  |  |  |

Determine which entry to link the distribution to the expenditure and click on Link to Exp

To remove the link, click on Remove Link

For each disbursement of the prepaid expenditure, create an Other Distributions record. Link each distribution record to the original pre-paid expenditure.

# **Report Reimbursements**

Reimbursements are used to report authorized expenses incurred in connection with the campaign that are not otherwise reported as direct expenditures. Each time a candidate or other person authorized to make an expenditure on behalf of the campaign makes an expenditure that will be reimbursed, there must be an entry reported for the purchase in "Other Distributions." The "Other Distribution" (the purchase) may be, but is not always, reported during the same reporting period as the "Expenditure" (the check written for reimbursement). Once the "Expenditure" is reported, it must be linked to the "Other Distribution."

### **Enter Reimbursement Activity in Other Distributions:**

For <u>each</u> purchase that will be reimbursed, create an "Other Distributions" record. (See page 20 for instructions on creating an Other Distributions record.) For Distribution Type, choose **Reimbursement**.

| Report: 2009 - Q4 - 25           | Covers: 10/1/2009-12/31/2009 Due: 1/11/2010 Status: Updated - Needs Review   |
|----------------------------------|------------------------------------------------------------------------------|
| Distribution Seq #:              | 1     Date:     10/20/2010     Amendment:     Not Amende(     View Source:   |
| Last Name, Suffix:               | Shell Oil                                                                    |
| First, Middle Name:              |                                                                              |
| Address:                         | 5678 Thomasville Road                                                        |
| City:                            | Tallahassee State: Florida V Zip: 32312-                                     |
| Distribution Type:               | Reimbursement                                                                |
| Purpose:                         | Gas                                                                          |
|                                  |                                                                              |
| Related<br>Expenditure: Election | Year: Type: Seq: 0 Rpt: 0                                                    |
| Amount:                          | \$48.57                                                                      |
| Con                              | tribution Limits         Revised:         8/18/2010 3:52:15 PM         50552 |
|                                  |                                                                              |
| New Copy                         | Update Delete Undo Save Changes                                              |
|                                  | com daman                                                                    |

Enter all information and click Save Changes

# **Enter Reimbursement Payment in Expenditures:**

To document the payment to reimburse authorized expenditures, create an Expenditure record. (See page 17 for instructions on creating an expenditure record.) For Expenditure Type, select **Reimbursement.** 

| Report: 2009 - Q4 - 25 | Covers: 10/1/2009-12/31/2009 Due: 1/11/2010 Status: Updated - Needs Review |
|------------------------|----------------------------------------------------------------------------|
| Expenditure #:         | 5 Date: Null Amendment: Add Detail Re View Source:                         |
| Last Name, Suffix:     | Doe                                                                        |
| First, Middle Name:    | JOhn                                                                       |
| Address:               | Rt 3 Box 32B                                                               |
| City:                  | Small Town State: Florida V Zip: 32541-                                    |
| Expenditure Type:      | Reimbursement                                                              |
| Purpose:               | reimbursement for travel expenses                                          |
| Amount:                | \$300.00 *Record has been amended *                                        |
|                        | Revised: 12/28/2010 4:32:05 PM 50552                                       |
|                        |                                                                            |
| 1                      |                                                                            |
| New Copy               | Update Delete Undo Save Changes I  Go to Record                            |
|                        |                                                                            |
|                        |                                                                            |

Enter all information and click Save Changes

# Link the Purchases to the Expenditure for Reimbursement

On the Expenditure sequence that documents the reimbursement payment, click on

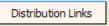

| port: 2009 - Q4 - 25                                    | Covers: 10/                                              | Covers: 10/1/2009-12/31/2009 |                |      |        |       |             |  |  |  |  |
|---------------------------------------------------------|----------------------------------------------------------|------------------------------|----------------|------|--------|-------|-------------|--|--|--|--|
| Date:         11/18/2009         Name:         JOHN DOE |                                                          |                              |                |      |        |       |             |  |  |  |  |
| Amount: 300.00 Purpose                                  | mount: 300.00 Purpose: REIMBURSEMENT FOR TRAVEL EXPENSES |                              |                |      |        |       |             |  |  |  |  |
| Credit Amt: 0.00 ExpType: Reimbursement                 |                                                          |                              |                |      |        |       |             |  |  |  |  |
| Calc Distr. 0.00 OPending                               | ) Not Linke                                              | ed Ol                        | nvalid Uploads |      | Seq: 3 | Go to | Expenditure |  |  |  |  |
| Link Report Rep<br>Type Rpt Year Typ                    |                                                          | File<br>Status               | Dist. Date     | Туре | Amount | Name  | Purpose     |  |  |  |  |

Click on the radio button "Not Linked."

This will take you to a listing of all reimbursement expenses that have not yet been linked to a reimbursement payment.

| eport: 2009 - Q4.                                             |     |                |                | Covers: 10/1/2009-12/31/2009 |                                   |                            |               |          |                         |         |                    |  |  |  |  |
|---------------------------------------------------------------|-----|----------------|----------------|------------------------------|-----------------------------------|----------------------------|---------------|----------|-------------------------|---------|--------------------|--|--|--|--|
| Date: 11                                                      |     |                | Name:          | JOHN DOE                     |                                   |                            |               |          |                         |         |                    |  |  |  |  |
| Amount: 300                                                   |     | Pu             | urpose:        | REIMBURS                     | REIMBURSEMENT FOR TRAVEL EXPENSES |                            |               |          |                         |         |                    |  |  |  |  |
| Credit Amt:                                                   | 0   |                | _              | Ex                           | pType:                            | Reimburseme                | Reimbursement |          |                         |         |                    |  |  |  |  |
| Credit Amt:     0.00     Calc Distr.       0.00     O Pending |     |                |                | <ul> <li>Not Lir</li> </ul>  | iked                              | O Invalid Uploads O Linked |               |          | eq: 3 Go to Expenditure |         |                    |  |  |  |  |
|                                                               | Rpt | Report<br>Year | Report<br>Type | Seq                          | File<br>Status                    | Dist. Date                 | Туре          | Amount   | Name                    |         | Purpose            |  |  |  |  |
| Create Link                                                   | 19  | 2008           | G4             | 3                            | Filed                             | 11/15/2008                 | RMB           | \$29.97  | 1 & 1 INTERNET HOSTING  |         | BASIC SERVICE-3MO. |  |  |  |  |
| Create Link                                                   | 19  | 2008           | G4             | 6                            | Filed                             | 11/15/2008                 | RMB           | \$279.50 | AMERICAN AIRFLINES      |         | TRIP TO TLH        |  |  |  |  |
| Create Link                                                   | 16  | 2008           | G1             | 11                           | Filed                             | 09/01/2008                 | RMB           | \$209.50 | AMERICAN AIRFLINES      | DCA-MIA |                    |  |  |  |  |
| Create Link                                                   | 12  | 2008           | Q1             | 23                           | Filed                             | 07/06/2008                 | RMB           | \$428.80 | AMERICAN AIRFLINES      |         | WASHINGTON TRIP    |  |  |  |  |
| Create Link                                                   | 21  | 2009           | Q1             | 20                           | Pending                           | 03/10/2009                 | RMB           | \$339.20 | AMERICAN AIRLINES       |         | AIRFARE            |  |  |  |  |
| Create Link                                                   | 21  | 2009           | Q1             | 21                           | Pending                           | 03/10/2009                 | RMB           | \$39.00  | ANDREW'S DOWNTOWN       |         | MEETING EXPENSE    |  |  |  |  |
| Create Link                                                   | 15  | 2008           | F3             | 3                            | Filed                             | 08/04/2008                 | RMB           | \$69.71  | AVIS                    |         | TAMPA TRIP         |  |  |  |  |
| Create Link                                                   | 21  | 2009           | Q1             | 49                           | Pending                           | 03/10/2009                 | RMB           | \$8.99   | BAD ASS COFFEE CO.      |         | MEALS              |  |  |  |  |
| Create Link                                                   | 21  | 2009           | Q1             | 19                           | Pending                           | 03/10/2009                 | RMB           | \$18.24  | BAGEL EMPORIUM & GRILLE |         | MEETING EXPENSE    |  |  |  |  |
| Create Link                                                   | 19  | 2008           | G4             | 8                            | Filed                             | 11/15/2008                 | RMB           | \$25.00  | CITY TAXI               |         | TLH TO GOV. INN    |  |  |  |  |
| Create Link                                                   | 19  | 2008           | G4             | 9                            | Filed                             | 11/15/2008                 | RMB           | \$25.00  | CITY TAXI               |         | GOV. INN TO TLH    |  |  |  |  |

Create Link

Click on

by each purchase that will be linked to the reimbursement payment.

To verify the activity that is linked to a reimbursement payment, click on

Go to Expenditure

| Repor | t: 2009 - Q4 - 25   |     |                |                | Covers  | Covers: 10/1/2009-12/31/2009      |            |                   |        |         |           |                   |  |  |
|-------|---------------------|-----|----------------|----------------|---------|-----------------------------------|------------|-------------------|--------|---------|-----------|-------------------|--|--|
|       | Date: 11/18/20      | 09  |                | Name           | e: JOHN | DOE                               |            |                   |        |         |           |                   |  |  |
| A     | mount: 300.00       |     |                | Purpose        | REIME   | REIMBURSEMENT FOR TRAVEL EXPENSES |            |                   |        |         |           |                   |  |  |
| Cred  | lit Amt: 0.00       |     | 7              | ExpType        | Reimbu  | irsemer                           | nt         |                   |        |         |           |                   |  |  |
| Cale  | Distr. 119.71       |     |                | Pendin         |         | lot Link                          | ed C       | ) Invalid Uploads | С      | Linked  | Seg: 2    | Go to Expenditure |  |  |
|       |                     | Rpt | Report<br>Year | Report<br>Type | Seq     | File<br>Status                    | Dist. Date | Туре              | Amount | Name    | Purpose   |                   |  |  |
|       | <u>Delete Tranx</u> | ADD | 15             | 2008           | F3      | 3                                 | Filed      | 08/04/2008        | RMB    | \$69.71 | AVIS      | TAMPA TRIP        |  |  |
|       | <u>Delete Tranx</u> | ADD | 19             | 2008           | G4      | 8                                 | Filed      | 11/15/2008        | RMB    | \$25.00 | CITY TAXI | TLH TO GOV. INN   |  |  |
|       | Delete Tranx        | ADD | 19             | 2008           | G4      | 9                                 | Filed      | 11/15/2008        | RMB    | \$25.00 | CITY TAXI | GOV, INN TO TLH   |  |  |

| Report: 2009 - Q4 - 25 | Covers: 10/1/2009-12/31/2009 Due: 1/11/2010 Status: Updated - Needs Review |
|------------------------|----------------------------------------------------------------------------|
| Expenditure #:         | 3 Date: 11/18/2009 Amendment: Not Amended O                                |
| Last Name, Suffix:     | JOHN DOE                                                                   |
| First, Middle Name:    |                                                                            |
| Address:               | RT # BOX 32 B                                                              |
| City:                  | SMALL TOWN State: Florida Vip: 31125-                                      |
| Expenditure Type:      | Reimbursement 🕑 Distribution Links                                         |
| Purpose:               | REIMBURSEMENT FOR TRAVEL EXPENSES                                          |
| Amount:                | \$300.00 Distr: 119.71                                                     |
|                        | Revised: 8/19/2010 12:55:07 PM 50552                                       |
| Transaction has been u | pdated. Audit of report is required                                        |
| New Copy               | Update Delete Undo Save Changes I I I I Go to Record                       |

Distribution Links

Click on

Everything that is currently linked to this Reimbursement Expenditure will be listed.

| Report: 2009 -            | Q4 - 25     | 5            |                                   |                |                | Cover       | s: 10/1/2      | 009-12/31/2009 | Ð      |                   |                    |                 |
|---------------------------|-------------|--------------|-----------------------------------|----------------|----------------|-------------|----------------|----------------|--------|-------------------|--------------------|-----------------|
| Date:                     | 11/18/      | 2009         |                                   |                | Name:          | лнос        | DOE            |                |        |                   |                    |                 |
| Amount: 300.00 Purpose:   |             |              | REIMBURSEMENT FOR TRAVEL EXPENSES |                |                |             |                |                |        |                   |                    |                 |
| Credit Amt: 0.00 ExpType: |             |              | Reimbu                            | ursement       |                |             |                |                |        |                   |                    |                 |
|                           |             | • P          | ending                            | 0              | lot Linked     | O Invalid I | Uploads        | 01             | Seq: 3 | Go to Expenditure |                    |                 |
|                           |             | Link<br>Type | Rpt                               | Report<br>Year | Report<br>Type | Seq         | File<br>Status | Dist. Date     | Туре   | Amount            | Name               | Purpose         |
| Remove                    | <u>Link</u> |              | 25                                | 2009           | Q4             | 1           | Pending        | 10/09/2009     | RMB    | \$15.69           | DENNY'S RESTAURANT | MEAL            |
| Delete T                  | <u>ranx</u> | ADD          | 15                                | 2008           | F3             | 3           | Filed          | 08/04/2008     | RMB    | \$69.71           | AVIS               | TAMPA TRIP      |
| Delete T                  | <u>ranx</u> | ADD          | 19                                | 2008           | G4             | 8           | Filed          | 11/15/2008     | RMB    | \$25.00           | CITY TAXI          | TLH TO GOV. INN |
| Delete T                  | <u>ranx</u> | ADD          | 19                                | 2008           | G4             | 9           | Filed          | 11/15/2008     | RMB    | \$25.00           | CITY TAXI          | GOV. INN TO TLH |

If you have linked a purchase in error, click on <u>Remove Link</u> (for pending links) or <u>Delete Tranx</u> (for filed links) to remove the link.

|                     | Create a New Report by File Upload                                                                                                    |      |
|---------------------|----------------------------------------------------------------------------------------------------|------|
| Click-Filing        | and then .                                                                                                    |      |
|                     | Electronic Filing System - Welcome                                                                                                    |      |
|                     | Mome <sub>Filings</sub> 彭Campaign Account 🌩 Sign Out ᢀHelp                                                                                                    |      |
|                     | Welcon       Filed Reports         Welcon       Reports Pending Submission         Election       Open New Report                                                                                                    |      |
|                     | Reports Recent Reports Irectly from forms provided by this system. Alternatively,<br>campaign infance reports created from external systems according to the electronic file specifications may<br>be uploaded.                                                                                                    |      |
|                     | All reports created through the online system will be reviewed for completeness and any omissions or<br>errors will be described. Errors may be corrected through the electronic filing system or reports created<br>from external files may be amended and uploaded for further processing.                                                                                                    |      |
| Click 💟 a entering. | arrow next to Election Cycle. Scroll to cycle associated with the report you                                                                                                    | are  |
| Click 💟 a           | arrow next to <b>Report Type</b> . Scroll to report type code associated with the re                                                                                                    | port |
|                     | ntering. Click Browse                                                                                                    |      |
|                     | Use this form to submit an original report. To submit an amendment to a previously filed report, first select the report from the 'Filed Reports' listing and then choose the 'Amend Report' option from the 'Edit' menu item.                                                                                                    |      |
|                     | <b><u>Coverage Periods</u></b><br>Campaign finance reports itemize financial activity occurring during a specific reporting period. The reporting period is declared by first selecting the reporting year and then the report type. The beginning and ending coverage dates and the filing due date of the report are automatically associated with the <i>Reporting Year</i> and <i>Report Type</i> . |      |
|                     | Election Cycle: 2006 General Election                                                                                                    |      |
|                     | Report Type: G1 2006                                                                                                    |      |
|                     | Coverage Period: 9/1/2006 9/15/2006 Due Date: 09/22/2006                                                                                                    |      |
|                     | Special Election Report                                                                                                    |      |
|                     | Uploading a Campaign Finance Report                                                                                                    |      |
|                     | A Campaign Finance report file meeting the department's specifications may be uploaded at the time a<br>report is opened. Use the Browse button to locate and select the report text or zip file to be uploaded.<br>You may upload the report file in a compressed zip. The zip file must contain only one report file.                                                                                 |      |
|                     | Browse                                                                                                    |      |
|                     | Open Report                                                                                                    |      |

Navigate to the file you wish to upload to the EFS and double click on the name. <u>Note:</u> The file name must be in the following format: IDNumber.ReportType

Example: 19932.G4

| Report: 2007 - Q1 - 28<br>Election: 2008 General E<br>The above referenced<br>contained in the Repo | Report has been tran | smitted and<br>editing when | Original O America    | cessing. Campai  | n finance activity   | ]Waiver    |
|----------------------------------------------------------------------------------------------------|----------------------|-----------------------------|-----------------------|------------------|----------------------|------------|
| Report: 2006 - G1 - 31 200                                                                          | 16 General Election  |                             | Covers:               | 9/1/2006-9/15/20 | 106 Due: 9/22        | /2006      |
| 🗌 Amendment 📃 Waiv                                                                                  | er Entry Method:     | Web Data Ent                | ry 🗸                  | Complete Status: | Incomplete Detail Re | ecords 🗸 🗸 |
| File Date: Null                                                                                     | Filing Method:       | Web Filed                   | ~                     | Review Status:   | Not Reviewed         | ~          |
| Received: Null                                                                                      | Filing Status:       | Data Entry                  | ~                     | Last Review:     |                      |            |
| save     for Transactions: 0     Contributions                                                      | Review Re            | calculate                   | Go To File Report     | Append File      | Delete Report        | R          |
| Cash and Checks:                                                                                    | 0.00                 |                             | Monetary              | :                | 0.00                 |            |
| Loans:                                                                                              | 0.00                 |                             | Transfers to Off Acct | :                | 0.00                 |            |
| Total Monetary:                                                                                     | 0.00                 |                             | Total Monetary        | :                | 0.00                 |            |
| In-Kind:                                                                                            | 0.00                 |                             | Other Distributions   | :                | 0.00                 |            |
| Review<br>Messages                                                                                  |                      |                             |                       |                  |                      |            |
| Creat                                                                                               | ed: 2/15/2007        | By: 41703                   | Revised:              | 2/15/2007        | By: 41703            |            |

A screen will appear showing the report summary. The **Complete Status** box will indicate when the processing of the upload is complete (if a delay occurs keep refreshing the screen until complete).

If the file type is **not valid**:

Open Windows Explorer. Click Tools. Click Folder Options. Click View.

Uncheck Hide Extensions for Known File Types.

Click Apply. Click OK.

Save file under new name.

### **Review Data for Errors**

When all contributions, expenditures, fund transfers, and other distributions have been entered and saved or uploaded, the data should be reviewed by the EFS to determine completeness and correctness.

|                                  | Tran | sactions      | Print      | Queue |
|----------------------------------|------|---------------|------------|-------|
|                                  |      | Report Sum    | nary ┥     |       |
| Go to the Pending Report Summary |      | Contributions |            |       |
| Transactions                     |      | Expenditure:  | 5          | E     |
| page by clicking on              |      | Other Distrib | utions     | - H   |
| and then Report Summary          |      | Fund Transf   | ers        | - 1   |
| and then Report Summary.         | 6    | Download T    | ransaction | ns    |

| Repo | rt: 2010 - Q1 - 1 201 | 0 General Election |                | Covers: 1/1/2            | 2010-3/31/2010       | Due: 4/12/2010   |
|------|-----------------------|--------------------|----------------|--------------------------|----------------------|------------------|
|      | Amendment Waiv        | er Compl           | ete Status: Ir | ncomplete Detail Records | ;                    |                  |
| File | Date:                 | Rev                | iew Status: U  | pdated - Needs Review    |                      |                  |
| Sta  | tus: Data Entry       | La                 | ast Review:    |                          |                      |                  |
| # of | Transactions: 5       |                    |                |                          |                      |                  |
| # 01 |                       | Review             | Recalculate    | Go To File Report        | Append File De       | lete Report Save |
|      | Contributions         | Total Amount       |                | Expenditures             | Total Amount         |                  |
|      | Cash and Checks:      | 0.00               |                | Monetary:                | 0.0                  | 2                |
|      | Loans:                | 0.00               |                | Transfers to Off Acct:   | 0.0                  | ס                |
|      | Total Monetary:       | 0.00               |                | Total Monetary:          | 0.0                  | 2                |
|      | In-Kind:              | 0.00               |                | Other Distributions:     | 0.0                  | ס                |
| м    | Review<br>lessages    |                    |                |                          |                      |                  |
|      | Created: 12/9         | 9/2010 11:24:00 AM | By: 109        | Revised:                 | 12/13/2010 2:39:55 F | м Ву: 109        |

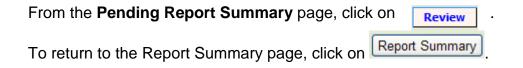

| e tab | le below lists requests queu | ed for batch processing. | Press 'Refresh' to check for 'Processing Complete'. |                |                |  |  |
|-------|------------------------------|--------------------------|-----------------------------------------------------|----------------|----------------|--|--|
| Id    | Filing<br>Status             | Process<br>Action        | Status                                              | Create<br>Date | Last<br>Update |  |  |
| 1277  | Temporary                    | Review Pending Report    | Processing                                          | 08/19/2010 14  | 08/19/2010 1   |  |  |
| 1276  | Temporary                    | Create Pending Report    | Processing Complete                                 | 08/19/2010 14  | 08/19/2010     |  |  |
|       |                              |                          |                                                     |                |                |  |  |

If the **Complete Status** box indicates "Incomplete Detail Records," correct the errors prior to filing the report with the Division of Elections.

| D                          | 10.0                   | 0-                |                 | 9/10/2010                     | 0/00/0040      |
|----------------------------|------------------------|-------------------|-----------------|-------------------------------|----------------|
| Report: 2010 - F3 - 26 20  | 10 General Election    | 0                 | vers: 8/7/2010- | 0/19/2010                     | Due: 8/20/2010 |
| Amendment Wai              | ver Complete Status    | Incomplete Deta   | il Records 📑    |                               |                |
| File Date:                 | Review Status          | Reviewed          |                 |                               |                |
| Status: Data Entry         | Last Review            | * 8/19/2010 2:13: | 35 PM           |                               |                |
| # of Transactions: 2       | Review Recalcula       | ste Go To File R  | eport Ar        | ppend File Delete             | Report Save    |
| Contributions              | Total Amount           | Expendi           | tures 1         | Fotal Amount                  |                |
| Cash and Checks:           | 0.00                   |                   | Monetary:       | 0.00                          |                |
| Loans:                     | 0.00                   | Transfers         | to Off Acct:    | 0.00                          |                |
| Total Monetary:            | 0.00                   | Tota              | Monetary:       | 0.00                          |                |
| In-Kind:                   | 0.00                   | Other D           | stributions:    | 0.00                          |                |
| Review<br>Messages         |                        |                   |                 |                               |                |
| Created: 8/                | 19/2010 2:01:35 PM By: | 50552             | Revised: 8/1    | 19/2010 2:13:35 PM            | By: 50552      |
| o find errors in <b>Co</b> | ntributions, click     | ransactions       | Tra             | Report Summary                | Queur          |
| nd then                    | ions .                 |                   | 0               | Contributions<br>Expenditures | -              |

At the right under the "Errors" column, any number above 0 indicates that the entry has an error.

Expenditures Other Distributions Fund Transfers

| Report: 2009 - Q2 - 24         Covers: 5/19/2009-6/30/2009         Due: 7/10/2009         Status: Reviewed |      |                            |            |                     |                            |               |            |  |  |
|----------------------------------------------------------------------------------------------------|------|----------------------------|------------|---------------------|----------------------------|---------------|------------|--|--|
| Page Size                                                                                                  | 15   | Page 1 Of 1 (Trx's 1 - 1 ( | Of 1)      |                     | Go To Page<br>Go To Record |               | New Record |  |  |
| Seq                                                                                                    | Date | Contributor                | Amount     | Contributor<br>Type | Contribution<br>Type       | Amend<br>Type | Errors     |  |  |
| 1                                                                                                    |      | JONES, JOHN                | \$1,000.00 | Ι                   | Х                          |               | 7 🔶        |  |  |
|                                                                                                    |      |                            |            |                     |                            |               |            |  |  |

Open the entry by clicking on the sequence number to view the error messages.

| Report: 2009 - Q2 - 24                                 | Covers: 5/19/2009-6/30/2009 Due: 7/10/2009 Status: Reviewed                                                                                                    |
|--------------------------------------------------------|----------------------------------------------------------------------------------------------------|
| Contribution #:                                        | 1     Date:     Null     Amendment:     Not Amended     View Source:                                                                                                |
| Last Name, Suffix:                                     | JONES                                                                                                    |
| First, Middle Name:                                    | JOHN                                                                                                    |
| Address:                                               |                                                                                                    |
| City:                                                  | State: Zip:                                                                                                    |
| Contributor Type:                                      | Individual                                                                                                    |
| Contribution Type:                                     | Missing or Invalid Code                                                                                                    |
| Occupation/Business:                                   |                                                                                                    |
| In-kind Description:                                   |                                                                                                    |
| Amount:                                                | \$1,000.00                                                                                                    |
| Match Amt:                                             | \$0.00 Revised: 8/19/2010 3:25:09 PM 50552                                                                                                    |
| The Value Supplied For Con<br>Contribution Amounts Are | ther Before Or After The Report Coverage Period<br>ntribution Type Is Invalid<br>Limited To \$500 For This Contributor Type<br>n Contribution Is Greater Than \$100 |
| New Copy Upo                                           | date Delete Undo Save Changes I I I Go to Record                                                                                                    |

| Correct the errors and then click on Save Changes.           | Tran | sactions<br>Report Summ       |            | Queue |
|--------------------------------------------------------------|------|-------------------------------|------------|-------|
| ĸ                                                            |      | Contribution                  |            | ral   |
| After correcting all errors, the report must be              |      | Expenditures<br>Other Distrib |            | - 11  |
| Transactions                                                 |      | Fund Transfe                  |            | - H   |
| reviewed by the system again. Click                          | 6    | Download Ti                   | ansactions |       |
| then and then . Report Summary                               |      | Data Entr                     | I          |       |
| Return to the Report Summary page and click on <b>Review</b> |      |                               |            |       |

If all errors are corrected, the **Complete Status** box will change to <u>Complete Detail</u> <u>Records</u>.

| Repo |                    | 0 General Election |                  | Covers: 8/7/2          | 010-8/19/2010        | Due: 8/20/2010 |
|------|--------------------|--------------------|------------------|------------------------|----------------------|----------------|
|      | Amendment Waiv     | er Comp            | lete Status: Cor | nplete Detail Records  |                      | _              |
| File | Date:              | Rev                | view Status: Rev | riewed                 |                      |                |
| Sta  | atus: Data Entry   | L                  | ast Review: 8/1  | 9/2010 3:56:42 PM      |                      |                |
| # of | fTransactions: 1   | Review             | Recalculate      | Go To File Report      | Append File Delet    | te Report Save |
|      | Contributions      | Total Amount       |                  | Expenditures           | Total Amount         |                |
|      | Cash and Checks:   | 0.00               |                  | Monetary:              | 51.00                |                |
|      | Loans:             | 0.00               |                  | Transfers to Off Acct: | 0.00                 |                |
|      | Total Monetary:    | 0.00               |                  | Total Monetary:        | 51.00                |                |
|      | In-Kind:           | 0.00               |                  | Other Distributions:   | 0.00                 |                |
| м    | Review<br>lessages |                    |                  |                        |                      |                |
|      | Created: 8/19      | 9/2010 2:01:35 PM  | By: 50552        | Revised:               | 8/19/2010 3:56:42 PM | By: 50552      |

After the report is reviewed, you may choose to file the report or leave the report in pending status until a later date (see page 49 for instructions on accessing pending reports).

Errors in Expenditures, Other Distributions and Fund Transfer entries are corrected in the same manner.

Note: If report is voluminous, see page 42 for instructions on creating an error filter.

•

## **Create an Error Filter**

If a report is voluminous, locating errors must be done by creating an error filter.

| To create an error report for contributions,                                                                                                    | Transactions Print Queue                                                                                                    |
|----------------------------------------------------------------------------------------------------|----------------------------------------------------------------------------------------------------|
| To create an error report for contributions,<br>click ransactions and then .                                                                                                    | Transactions     Print     Queue       Report Summary       Contributions       Expenditures       Other Distributions       Fund Transfers       Complex Expenditures       Download Transactions       Define Filter       Apply Filter       Clear Filter       Reset Column Widths |
| Click on the icon.                                                                                                    |                                                                                                    |
| Report: 2009 - Q3 - 23       Covers: 7/1/2009-9/30/2009       Due: 10/10/20         Page Size:       15       Image Page 1 of 0 (Trx's 1 - 0 of 0)         Click on the       Image of the select Column to Search and chool         Click on the       Image of the select Type of Comparison and chool         Click on the       Image to compare, type 0 (zero).         Click       Image to compare, type 0 (zero).         Click       Image to the select type 0 (zero).         Click       Image to the select type 0 (zero).         Click       Image to the select type 0 (zero).         Click       Image to the select type 0 (zero).         Click       Image to the select type 0 (zero).         Click       Image to the select type 0 (zero). | DSE Audit Count                                                                                                    |
| Filter Expenditures<br>Select Column to Search Select Type of Comparison Enter value to com<br>Audit Count S Greater Than 0<br>Add to Filter Clear Apply Filter<br>Filter Criteria<br>Audit Count Is Greater Than 0                                                                                                    | npare                                                                                                    |

When the filter is applied, only those entries with errors will show. Click on the Sequence number for each entry and correct the errors.

| Report: 2006 - Q4 - 28<br>Contribution #: | Covers:         11/3/2006-12/31/2006         Due:         1/10/2007         Status:         Reviewed           1         Date:         11/15/2006           Amendment:         Not Amended |
|-------------------------------------------|----------------------------------------------------------------------------------------------------|
| Last Name, Suffix:                        |                                                                                                    |
| First, Middle Name:                       | рони                                                                                                    |
| Address:                                  | 100 MAIN                                                                                                    |
| City:                                     | GAINESVILLE State: Florida Zip: 32640-0000                                                                                                    |
| Contributor Type:                         | Individual                                                                                                    |
| Contribution Type:                        | Check Revised: 2/14/2007 11:34:11 AM                                                                                                    |
| Occupation/Business:                      | By: 41703                                                                                                    |
| In-kind Description:                      | View Source Record:                                                                                                    |
| Amount:                                   | \$500.00                                                                                                    |
| Review Messages:                          |                                                                                                    |
| Occupation/Business Requ                  | ired When Contribution Is Greater Than \$100                                                                                                    |
|                                           | <i>S</i> ∉                                                                                                    |

The errors will be referenced in the **Review Messages** box and will be printed in red.

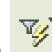

In order to see all entries, clear the error filter. Click on

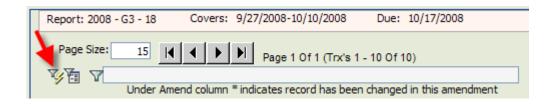

<u>NOTE</u>: Repeat the filter process for Expenditures, Funds Transfers and Other Distributions, if necessary.

### File the Report

If the **Review Status** is <u>Updated Detail – Needs Review</u> the report has not been reviewed since the last update. (See page 38 for instructions on how to submit the report to the system for review.)

|                             | Report: 2010 - F3 - 26 2010 General Election | Covers: 8/7/                        | 2010-8/19/2010 Due: 8/20/2010  |
|-----------------------------|----------------------------------------------|-------------------------------------|--------------------------------|
|                             | Amendment Waiver Compl                       | ete Status: Complete Detail Records |                                |
| If the status of the        | File Date:                                   | iew Status: Reviewed                |                                |
| report is <u>Complete</u>   | Status: Data Entry La                        | ast Review: 8/19/2010 3:56:42 PM    |                                |
| <u>Detail Records</u> , you | # of Transactions: 1 Review                  | Recalculate Go To File Report       | Append File Delete Report Save |
| are ready to file the       | Contributions Total Amount                   | Expenditures                        | Total Amount                   |
| report.                     | Cash and Checks: 0.00                        | Monetary:                           | : 51.00                        |
|                             | Loans: 0.00                                  | Transfers to Off Acct:              | : 0.00                         |
|                             | Total Monetary: 0.00                         | Total Monetary:                     |                                |
|                             | In-Kind: 0.00                                | Other Distributions:                | . 0.00                         |
|                             | Review<br>Messages                           |                                     |                                |
|                             | Created: 8/19/2010 2:01:35 PM                | By: 50552 Revised:                  | 8/19/2010 3:56:42 PM By: 50552 |
|                             |                                              |                                     |                                |
|                             |                                              |                                     |                                |
|                             |                                              |                                     |                                |
| Report: 2010 - F3 - 26      | Coverage Period: 8/7/2010-8                  | /19/2010 Due:                       | 8/20/2010                      |
| Review Status               | Reviewed                                     | 💌 🖲 Or                              | iginal O Amended               |
|                             |                                              | V                                   | /aiver                         |
| F                           | 2IN for Candidate/Chairperson:               | Report Approved                     | ←                              |

If there is more than one treasurer, click on the drop down and select the treasurer that is filing the report.

| ampaign Treasurer: James Bond |
|-------------------------------|
|-------------------------------|

The treasurer enters his or her **PIN** and then clicks

.

| Report: 2010 - F3 - 26 | Coverage Period: 8/7/2010-8/19/2010 | Due: 8/20/2010     |
|------------------------|-------------------------------------|--------------------|
| Review Status:         | Reviewed                            | Original O Amended |
| Campaign Treasurer:    | James Bond                          | Waiver             |
| Campaign Treasurer:    | James Bond                          | Vaiver             |
|                        |                                     |                    |
|                        |                                     |                    |
|                        | PIN for specified Treasurer:        |                    |
|                        |                                     |                    |
|                        |                                     |                    |

**IMPORTANT NOTE**: If changes need to be made <u>after</u> a candidate enters his PIN, the treasurer must <u>undo</u> the candidate's PIN validation before the system will allow changes. See page 48 for instructions.

## **Print a File Receipt**

| After a rep | oort is fil         | ed, click Print Filing Recei                                                                                                    | pt        |                                            |
|-------------|---------------------|----------------------------------------------------------------------------------------------------|-----------|--------------------------------------------|
|             | Select th<br>be ger | 9 - Q4 - 25<br>2010 General Election<br>e Division of Elections forms to b<br>nerated as Adobe Acrobat PDF :<br>to view and print selected forms                            | files. Th | e Adobe Acrobat Reader is                  |
|             | Select              | Report Form         Summary Sheet (DS-DE 12)         Contributions (DS-DE 13)         Expenditures (DS-DE 14)         Fund Transfers (DS-DE 94)         Other Distributions | View      | Print Filing Receipt<br>View Filed Reports |
|             |                     | n screen until a'View' link appear<br>n the 'View' link to open report i                                                                                                    |           |                                            |

To print this screen, right click your mouse and select "Print." Save this screen as your **filing receipt**.

| 📑 Treasurer Report Status                                                         |                                                       |  |  |  |  |  |  |
|-----------------------------------------------------------------------------------|-------------------------------------------------------|--|--|--|--|--|--|
| ID: Name: Name: Report: 2009 - Q4 - 25                                            | Print Date: <b>8/19/2010 4:46:32 PM</b>               |  |  |  |  |  |  |
| Election: 2010 General Election<br>Covers: 10/1/2009-12/31/2009<br>Due: 1/11/2010 | Amended Waiver                                        |  |  |  |  |  |  |
| Filed: 8/19/2010 4:41:08 PM                                                       | File Status: Filed Report                             |  |  |  |  |  |  |
| Reviewed: 8/19/2010                                                               | Review Status: Reviewed                               |  |  |  |  |  |  |
|                                                                                   | Detail Complete: Incomplete Detail Records            |  |  |  |  |  |  |
| File Method: Web Filed                                                            | Number of Detail Records                              |  |  |  |  |  |  |
| Entry Method: Web Data Entry                                                      | Contributions: 0                                      |  |  |  |  |  |  |
| , , , , , , , , , , , , , , , , , , , ,                                           | Expenditures: 3                                       |  |  |  |  |  |  |
| Pending Queued Items: <b>0</b>                                                    | Fund Transfers: 1                                     |  |  |  |  |  |  |
|                                                                                   | Distributions: 4                                      |  |  |  |  |  |  |
| To Print Report: Right Clic                                                       | To Print Report: Right Click Mouse and Select 'Print' |  |  |  |  |  |  |

**IMPORTANT NOTE**: the "Filed" field will be populated if the report has been correctly filed. If this field is blank, you have <u>not</u> filed the report with the Division of Elections.

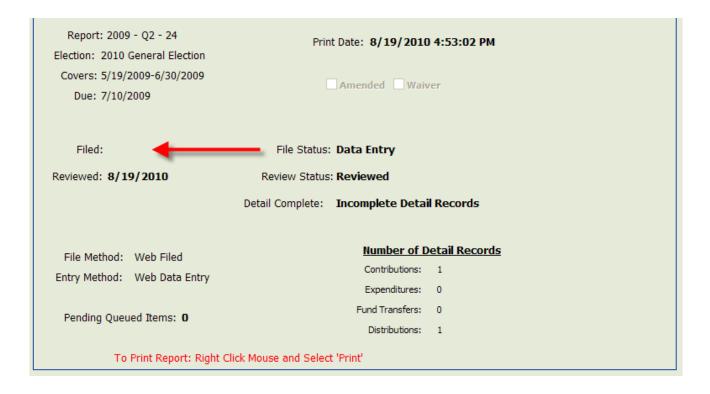

# NOTE: If you are unable to print the receipt, make sure that your pop-up blocker is turned off.

## Make Changes to the Report after Candidate Enters PIN

If changes need to be made <u>after</u> a candidate approves a report by entering his PIN, the treasurer must "cancel the filing" before the system will allow changes.

If there is more than one treasurer, click on the drop down and select the appropriate treasurer.

|    |       | Campaign Treasure      | James Bond               |                      | Valver             |   |
|----|-------|------------------------|--------------------------|----------------------|--------------------|---|
| Af | ter s | electing the treas     | urer's name, ente        | er the PIN and click | Cancel             |   |
|    | Rep   | oort: 2009 - Q2 - 24   | Coverage Period:         | 5/19/2009-6/30/2009  | Due: 7/10/2009     |   |
|    |       | Review Status:         | Reviewed                 | ~                    | Original O Amendee | a |
|    |       | Campaign Treasurer:    | James Bond               | ~                    | Waiver             |   |
|    |       | To Edit Report Again S | PIN for specified Treasu | rer:                 |                    |   |

This will re-open the report to allow changes.

# **Access a Pending Report**

From the Welcome page, click

| <u>е</u> | lectronic F             | iling System - Welcor                                                     | ne              |                    |                                               |                |
|----------|-------------------------|---------------------------------------------------------------------------|-----------------|--------------------|-----------------------------------------------|----------------|
| Home     | Filings                 | Campaign Account                                                          | Sign Out        | Help               |                                               |                |
|          | come to Flori<br>cions. | da's Electronic Filing Sy                                                 | stem (EFS) prov | ided by the Florid | la Department of Stat                         | e, Division of |
| camp     |                         | created and completed<br>reports created from (                           |                 |                    |                                               |                |
| error    | s will be des           | d through the online s<br>cribed. Errors may be c<br>s may be amended and | orrected throug | h the electronic f | filing system or report                       |                |
|          |                         |                                                                           | 2               | Electronic Fil     | ing System - Welco                            | me             |
| Select   | 📑 Reports P             | Pending Submission                                                        | Home            |                    | Campaign Account                              | s              |
|          |                         |                                                                           |                 |                    | Reports<br>s Pending Submission<br>New Report |                |

Click on the Sequence number of the port you wish to access.

|   | Seq       | Report<br>Year | Election ID  | Report<br>Type | Last<br>Revised | Review<br>Status   | Completion<br>Status | Amended |
|---|-----------|----------------|--------------|----------------|-----------------|--------------------|----------------------|---------|
| - | <u>24</u> | 2009           | 20101102-GEN | Q2             | 08/19/2010      | Reviewed           | Incomplete Detail Re | N       |
|   | 23        | 2009           | 20101102-GEN | Q3             | 01/07/2010      | Reviewed           | Incomplete Detail Re | N       |
|   | 21        | 2009           | 20101102-GEN | Q1             | 11/20/2009      | Reviewed           | Incomplete Detail Re | Y       |
|   | <u>18</u> | 2008           | 20081104-GEN | G3             | 11/20/2009      | Updated - Needs Re | Incomplete Detail Re | Y       |

Recent Reports

## **Amend a Report**

Once a report is <u>filed</u> with the Division of Elections it cannot be edited. Any changes to a <u>filed</u> report must be done by filing an amendment. Amendments can be done by direct entry through the EFS or by file upload.

| From tl                                          | ne Welcon                                                                                 | ne page, click                                                           | ings                                                                      |                                                                      |                                                                                                    |
|--------------------------------------------------|-------------------------------------------------------------------------------------------|--------------------------------------------------------------------------|---------------------------------------------------------------------------|----------------------------------------------------------------------|----------------------------------------------------------------------------------------------------|
| 🧭 E                                              | lectronic Fi                                                                              | ling System - Welcor                                                     | ne                                                                        |                                                                      |                                                                                                    |
| Home                                             | Filings                                                                                   | Campaign Account                                                         | Sign Out                                                                  | Help                                                                 |                                                                                                    |
| Elect<br>Repo<br>camp<br>be u<br>All re<br>error | cions.<br>ports may be co<br>paign finance<br>ploaded.<br>ports created<br>s will be desc | reated and completed<br>reports created from o<br>d through the online s | directly from fo<br>external system<br>ystem will be re<br>orrected throu | orms provided<br>ns according to<br>eviewed for co<br>gh the electro | Florida Department of State, Division of<br>by this system. Alternatively,<br>o the electronic file specifications may<br>empleteness and any omissions or<br>onic filing system or reports created<br>sing. |

| Cited December         |     | Electr | onic Fili | ing System - Welco | me |
|------------------------|-----|--------|-----------|--------------------|----|
| Select Filed Reports . | Hor | ne Fi  | lings     | Campaign Account   | s  |
|                        |     | ć      | 👌 Filed R | eports 🔶 ———       |    |
|                        |     | 3      | 🚰 Reports | Pending Submission |    |
|                        |     |        | 🔃 Open N  | lew Report         |    |
|                        |     |        | Recent    | Reports            |    |
|                        |     |        |           |                    |    |

Click on the Sequence number of the <u>report</u> to be amended.

|   | Seq | Report<br>Year | Election ID  | Report<br>Type | Date<br>Filed | Complete<br>Status        | Amended | Items In<br>Queue |
|---|-----|----------------|--------------|----------------|---------------|---------------------------|---------|-------------------|
| • | 26  | 2010           | 20101102-GEN | F3             | 08/19/2010    | Complete Detail Records   | N       | 0                 |
|   | 25  | 2009           | 20101102-GEN | Q4             | 08/19/2010    | Incomplete Detail Records | N       | 0                 |
|   | 21  | 2009           | 20101102-GEN | Q1             | 04/03/2009    | Complete Detail Records   | Y       | 0                 |

| Click           | Filings and then                                                                                                    |
|-----------------|----------------------------------------------------------------------------------------------------|
|                 |                                                                                                    |
|                 | 🚔 Filed Report Summary                                                                                                    |
|                 | Home Filings Transactions Print Queue Campaign Account Sign Out Help                                                                                                    |
|                 | S S Reports Pending Submission                                                                                                    |
|                 | R Covers: 8/7/2010-8/19                                                                                                    |
| •               | Amend Report                                                                                                    |
|                 | Go To Amendment Complete: Complete Detail Record                                                                                                    |
|                 |                                                                                                    |
|                 | Submit                                                                                                    |
| Click or        |                                                                                                    |
|                 |                                                                                                    |
| Report          | to Amend                                                                                                    |
| Re              | port: 2010 - F3 - 26 Coverage Period: 8/7/2010-8/19/2010 Due: 8/20/2010                                                                                                    |
|                 | ion: 20101102-GEN Special Election Report Waiver                                                                                                    |
| activi<br>trans | above referenced report has been selected for amendment. The amendment procedure will transfer all<br>ity for this report into a temporary work area that will enable you to add, update or delete individual<br>actions. When you have completed amending the report, you must 'File' the working copy using the<br>e filing system. Select the 'Submit' button to create the amendment. |
|                 |                                                                                                    |
|                 | Submit Cancel                                                                                                    |

Click on the Sequence number of the <u>report</u> to be amended.

|  | Seq | Report<br>Year | Election ID  | Report<br>Type | Date<br>Filed | Complete<br>Status        | Amended | Items In<br>Queue |
|--|-----|----------------|--------------|----------------|---------------|---------------------------|---------|-------------------|
|  | 26  | 2010           | 20101102-GEN | F3             | 08/19/2010    | Complete Detail Records   | Ν       | 0                 |
|  | 25  | 2009           | 20101102-GEN | Q4             | 08/19/2010    | Incomplete Detail Records | N       | 0                 |
|  | 21  | 2009           | 20101102-GEN | Q1             | 04/03/2009    | Complete Detail Records   | Y       | 0                 |

The status of the report will be "Amending."

#### Amend a Report by Direct Entry

To update an entry, click on the Sequence number of the <u>detail data</u> (Contribution, Expenditure, Other Distribution or Funds Transfer) to be updated.

|   | Seq | Date       | Contributor               | Amount     | Contributor<br>Type | Contribution<br>Type | Amend<br>Type | Errors |
|---|-----|------------|---------------------------|------------|---------------------|----------------------|---------------|--------|
| - | 1   | 09/29/2008 | SEARCY DENNY SCAROLA BARN | \$5,000.00 | В                   | CHE                  |               | 1      |
|   | 2   | 10/01/2008 | LUPPINO, ANTHONY          | \$25.00    | I                   | CHE                  |               | 0      |
|   | 3   | 10/01/2008 | BRADY, MARION             | \$0.00     | I                   | CHE                  | *UPD          | 1      |

| Contribution #:       1       Date:       9/29/2008       Mendment:       Not Amended         Last Name, Suffix:       SEARCY DENNY SCAROLA BARNHART & SHIPLEY         First, Middle Name:       Address:       2139 PALM BEACH LAKES BLVD                                                                                                    | Contribution #:       1       Date:       9/29/2008       ▲ Amendment:       Not Amended         Last Name, Suffix:       SEARCY DENNY SCAROLA BARNHART & SHIPLEY         First, Middle Name:                                                                                                    | Report: 2008 - G3 - 18 | Covers: 9/27/2008-10/10/2008 Due: 10/17/2008 Status: Reviewed                                |
|----------------------------------------------------------------------------------------------------|----------------------------------------------------------------------------------------------------|------------------------|----------------------------------------------------------------------------------------------|
| First, Middle Name:         Address:       2139 PALM BEACH LAKES BLVD         City:       WEST PALM BEACH         State:       Florida         Contributor Type:       Business         Contribution Type:       Check         Occupation/Business:       ATTORNEY         In-kind Description:                                                                                                    | First, Middle Name:                                                                                                    | Contribution #:        | I         Date:         9/29/2008         Amendment:         Not Amended         View Source |
| Address: 2139 PALM BEACH LAKES BLVD<br>City: WEST PALM BEACH State: Florida Zip: 33409-0000<br>Contributor Type: Business<br>Contribution Type: Check<br>Occupation/Business: ATTORNEY<br>In-kind Description:<br>Amount: \$5,000.00<br>Match Amt: \$0.00<br>Revised: 10/14/2008 6:52:24 AM 43605                                                                                                    | Address: 2139 PALM BEACH LAKES BLVD<br>City: WEST PALM BEACH State: Florida Zip: 33409-0000<br>Contributor Type: Business<br>Contribution Type: Check<br>Occupation/Business: ATTORNEY<br>In-kind Description:<br>Amount: \$5,000.00<br>Match Amt: \$0.00<br>Revised: 10/14/2008 6:52:24 AM 43605<br>Contribution mounts Are Limited To \$500 For This Contributor Type | Last Name, Suffix:     | SEARCY DENNY SCAROLA BARNHART & SHIPLEY                                                      |
| City: WEST PALM BEACH State: Florida Zip: 33409-0000 Contributor Type: Business Contribution Type: Check Occupation/Business: ATTORNEY In-kind Description: Amount: \$5,000.00 Match Amt: \$0.00 Revised: 10/14/2008 6:52:24 AM 43605                                                                                                    | City: WEST PALM BEACH State: Florida Zip: 33409-0000 Contributor Type: Business Contribution Type: Check Occupation/Business: ATTORNEY In-kind Description: Amount: \$5,000.00 Match Amt: \$0.00 Revised: 10/14/2008 6:52:24 AM 43605 Contribution Amounts Are Limited To \$500 For This Contributor Type                                                               | First, Middle Name:    |                                                                                              |
| City: WEST PALM BEACH State: Florida Zip: 33409-0000<br>Contributor Type: Business<br>Contribution Type: Check<br>Occupation/Business: ATTORNEY<br>In-kind Description:<br>Amount: \$5,000.00<br>Match Amt: \$0.00<br>Revised: 10/14/2008 6:52:24 AM 43605                                                                                                    | City: WEST PALM BEACH State: Florida Zip: 33409-0000<br>Contributor Type: Business<br>Contribution Type: Check<br>Occupation/Business: ATTORNEY<br>In-kind Description:<br>Amount: \$5,000.00<br>Match Amt: \$0.00<br>Match Amt: \$0.00<br>Revised: 10/14/2008 6:52:24 AM 43605<br>Contribution Monunts Are Limited To \$500 For This Contributor Type                  | Address:               |                                                                                              |
| Contributor Type: Business Contribution Type: Check Contribution Type: Check Contribution Type: Check Contribution Type: Check Contribution: Contribution: Contribution: Check Contribution: Check Contributio | Contributor Type: Business<br>Contribution Type: Check<br>Occupation/Business: ATTORNEY<br>In-kind Description:<br>Amount: \$5,000.00<br>Match Amt: \$0.00<br>Revised: 10/14/2008 6:52:24 AM 43605<br>Contribution Amounts Are Limited To \$500 For This Contributor Type                                                                                               |                        |                                                                                              |
| Contribution Type: Check Coccupation/Business: ATTORNEY In-kind Description: Amount: \$5,000.00 Match Amt: \$0.00 Revised: 10/14/2008 6:52:24 AM 43605                                                                                                    | Contribution Type: Check Coccupation/Business: ATTORNEY In-kind Description: Amount: \$5,000.00 Match Amt: \$0.00 Revised: 10/14/2008 6:52:24 AM 43605 ontribution Amounts Are Limited To \$500 For This Contributor Type                                                                                                    | City:                  | State: Portoa Zip:                                                                           |
| Occupation/Business:     ATTORNEY       In-kind Description:                                                                                                    | Occupation/Business:     ATTORNEY       In-kind Description:                                                                                                    | Contributor Type:      | Business                                                                                     |
| In-kind Description:<br>Amount: \$5,000.00<br>Match Amt: \$0.00<br>Revised: 10/14/2008 6:52:24 AM 43605                                                                                                    | In-kind Description:<br>Amount: \$5,000.00<br>Match Amt: \$0.00<br>Contribution Amounts Are Limited To \$500 For This Contributor Type                                                                                                    | Contribution Type:     | Check 🗸                                                                                      |
| In-kind Description:<br>Amount: \$5,000.00<br>Match Amt: \$0.00<br>Revised: 10/14/2008 6:52:24 AM 43605                                                                                                    | In-kind Description:<br>Amount: \$5,000.00<br>Match Amt: \$0.00<br>Contribution Amounts Are Limited To \$500 For This Contributor Type                                                                                                    | Occupation/Business:   | ATTORNEY                                                                                     |
| Amount:         \$5,000.00           Match Amt:         \$0.00           Revised:         10/14/2008 6:52:24 AM                                                                                                    | Amount:         \$5,000.00           Match Amt:         \$0.00           Revised:         10/14/2008 6:52:24 AM           Contribution Amounts Are Limited To \$500 For This Contributor Type                                                                                                    |                        |                                                                                              |
| Match Amt: \$0.00 Revised: 10/14/2008 6:52:24 AM 43605                                                                                                    | Match Amt: \$0.00 Revised: 10/14/2008 6:52:24 AM 43605 Contribution mounts Are Limited To \$500 For This Contributor Type                                                                                                    |                        |                                                                                              |
| Revised: 10/14/2008 6:52:24 AM 43605                                                                                                    | Contribution Mounts Are Limited To \$500 For This Contributor Type                                                                                                    |                        |                                                                                              |
| Contribution Amounts Are Limited To \$500 For This Contributor Type                                                                                                    |                                                                                                    | Match Amt:             | \$0.00 Revised: 10/14/2008 6:52:24 AM 43605                                                  |
| New     Copy     Update     Delete     Undo     Save Changes     It     It     It     Go to the same changes                                                                                                    |                                                                                                    |                        |                                                                                              |
| . Make necessary changes and click Save Changes.                                                                                                    |                                                                                                    |                        |                                                                                              |

To add a new record, Click

| Report: 2008 - G3 - 18 | Covers: 9/27/2008-10/10/2008         | Due: 10/17/2008            | Status: Updated - Needs Review |       |
|------------------------|--------------------------------------|----------------------------|--------------------------------|-------|
| Page Size: 15          | Page 1 Of 1 (Trx's 1                 | - 10 Of 10)                | Go To Page                     | arard |
| Var V                  | nd column * indicates record has bee | n changed in this amendmen | Go To Record                   | ecord |

|                         | Report: 2010 - Q1 - 1 | Covers: 1/1/2010-3/31/2010 | Due: 4/12/2010 | Status: Updated - Needs Review |
|-------------------------|-----------------------|----------------------------|----------------|--------------------------------|
| Populate the fields and | Contribution #:       | 3 Date: Null               | Mmendmer       | Not Amended View Source:       |
| -1                      | Last Name, Suffix:    |                            |                |                                |
|                         | First, Middle Name:   |                            |                |                                |
| then click Save Changes | Address:              |                            |                |                                |
|                         | City:                 |                            | State:         | Y Zip:                         |
|                         | Contributor Type:     |                            |                |                                |
|                         | contributor rype;     |                            | *              |                                |
|                         | Contribution Type:    |                            | <b>~</b>       |                                |
|                         | Occupation/Business:  |                            |                |                                |
|                         | In-kind Description:  |                            |                |                                |
|                         | Amount:               | \$0.00                     |                |                                |
|                         |                       |                            | Revised: 12/1  | 14/2010 12:28:04 PM 109        |
|                         |                       |                            |                |                                |
|                         |                       |                            |                |                                |
|                         |                       |                            |                |                                |
|                         | New Copy Upd          | ate Delete Undo Save Ch    | anges 🛛 🕅      | Go to Record                   |

To delete an entry, click on the Sequence number of the detail data to be deleted.

|   | Seq | Date       | Contributor               | Amount     | Contributor<br>Type | Contribution<br>Type | Amend<br>Type | Errors |
|---|-----|------------|---------------------------|------------|---------------------|----------------------|---------------|--------|
| - | 1   | 09/29/2008 | SEARCY DENNY SCAROLA BARN | \$5,000.00 | В                   | CHE                  |               | 1      |
|   | 2   | 10/01/2008 | LUPPINO, ANTHONY          | \$25.00    | I                   | CHE                  |               | 0      |
|   | 3   | 10/01/2008 | BRADY, MARION             | \$0.00     | I                   | CHE                  | *UPD          | 1      |

| Report: 2008 - G3 - 18<br>Contribution #: | ·                                       | dated - Needs Review<br>View Source |
|-------------------------------------------|-----------------------------------------|-------------------------------------|
| Contribution #:                           | 2 Date: 10/1/2008 ▲ Amendment: Not Amer | ided 💌                              |
| Last Name, Suffix:                        | LUPPINO                                 |                                     |
| First, Middle Name:                       | ANTHONY                                 |                                     |
| Address:                                  | 915 REEF RD.                            |                                     |
| Citv:                                     | VERO BEACH State: Florida               | Zip: 32963-0000                     |
| · ·                                       |                                         |                                     |
| Contributor Type:                         | Individual                              |                                     |
| Contribution Type:                        | Check                                   |                                     |
| Occupation/Business:                      |                                         |                                     |
| In-kind Description:                      |                                         |                                     |
| Amount:                                   | \$25.00                                 |                                     |
| Match Amt:                                |                                         |                                     |
| Mater And                                 | Revised: 10/14/2008 6:52:               | 24 AM 43605                         |
|                                           |                                         |                                     |
|                                           | N.                                      |                                     |
| New Copy Up                               | date Delete Undo Save Changes 🛛 🖌 🔸 🕨   | Go to Recor                         |
| New Copy Up                               | date Delete Undo Save Changes           | GO to Recor                         |

Click

If the **Complete Status** box indicates <u>Incomplete Detail Records</u>, correct errors prior to filing the amended report. See page 38 for instructions on locating and correcting errors.

NOTE: The error message will not go away until you review the report.

#### Amend a Report by File Upload:

On the Pending Report Summary Page, click on

| Report: 2008 - G3 - 18 2008 General Elect | ion                | Covers:                   | 9/27/2008-10/10/2008  | Due: 10/17/2008 |
|-------------------------------------------|--------------------|---------------------------|-----------------------|-----------------|
| Amendment 🗌 Waiver                        | Complete Status:   | Incomplete Detail Rec     | ords                  |                 |
| File Date: 11/20/2009 11:14:23 AM         | Review Status:     | Updated - Needs Revi      | ew                    |                 |
| Status: Amending                          | Last Review:       | 8/24/2010 4:43:11 PM      | И                     |                 |
| # of Transactions: 18 Review              | Recalculate        | e Go To File Report       | t Append File         | Delete Report   |
| Click on Browse                           |                    |                           |                       |                 |
| Use this form to upload an electroni      | ic file with trans | actions to be append      | led to the following  | g report.       |
| Report: 2008 - G3 - 18                    | Coverage Period    | d: 9/27/2008-10/10/20     | 08 Due:               | 10/17/2008      |
| You may upload the report                 | file in a compress | ed zip. The zip file must | contain only one repo | ort file.       |
|                                           |                    |                           | Browse                | e 🦰             |
|                                           |                    |                           |                       |                 |
|                                           |                    | Append EFile              |                       |                 |
|                                           |                    |                           |                       |                 |

Select file to be uploaded and click on Append EFile.

Append File

## **Print a Report**

From the Welcome page, click

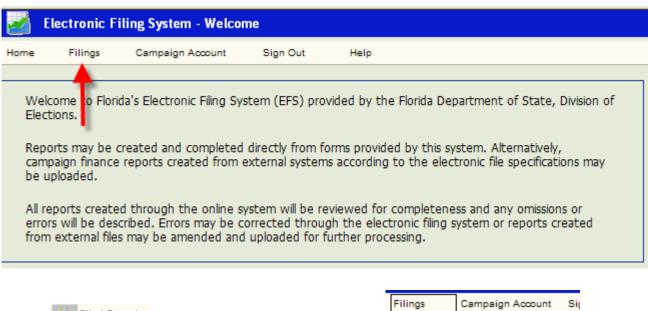

Select Filed Reports to print reports that have already been filed or Reports Pending Submission

| Filing  | gs       | Campaign Account   | Si |
|---------|----------|--------------------|----|
| <u></u> | Filed Re | eports 🔶           |    |
| B       | Reports  | Pending Submission | H  |
| 3       | Open N   | ew Report          |    |
|         | Recent   | Reports            | 6  |

for reports that are still in a pending status.

Select the report you wish to print by clicking on the report sequence number.

|  | Seq | Report<br>Year | Election ID  | Report<br>Type | Date<br>Filed | Complete<br>Status        | Amended | Items In<br>Queue |
|--|-----|----------------|--------------|----------------|---------------|---------------------------|---------|-------------------|
|  | 26  | 2010           | 20101102-GEN | F3             | 08/19/2010    | Complete Detail Records   | N       | 0                 |
|  | 25  | 2009           | 20101102-GEN | Q4             | 08/19/2010    | Incomplete Detail Records | N       | 0                 |
|  | 21  | 2009           | 20101102-GEN | Q1             | 04/03/2009    | Complete Detail Records   | Y       | 0                 |

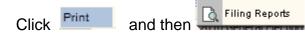

| Home | Filings     | Transactions       | Print   | Queue                   | Campaign A | Account \$ | Sign C | Dut Help      |        |
|------|-------------|--------------------|---------|-------------------------|------------|------------|--------|---------------|--------|
|      |             | of all filings rec |         | view Error<br>ing Repor |            |            |        |               | 122.42 |
|      | Report: 201 | .0 - F3 - 26       | 2010 GE | nerar ciec              | uum        | Cov        | ers:   | 8/7/2010-8/19 | /2010  |

Select the items you wish to print by clicking in the appropriate box.

| Click Run Report(s) | Select th<br>be ger                                                                                                    | 2010 General Election<br>le Division of Elections forms to b<br>nerated as Adobe Acrobat PDF : | Coverage Period: 8/7/2010-8/19/2010<br>Due: 8/20/2010<br>be generated. Each requested form will<br>files. The Adobe Acrobat Reader is<br>and may be downloaded from <u>Adobe</u> . |                     |  |  |
|---------------------|----------------------------------------------------------------------------------------------------|------------------------------------------------------------------------------------------------|----------------------------------------------------------------------------------------------------|---------------------|--|--|
|                     | Select                                                                                                    | Report Form                                                                                    | View                                                                                                    | Get Adobe           |  |  |
|                     |                                                                                                    | Summary Sheet (DS-DE 12)                                                                       |                                                                                                    | Adobe Reader        |  |  |
|                     | -► 🗹                                                                                                    | Contributions (DS-DE 13)                                                                       |                                                                                                    |                     |  |  |
|                     |                                                                                                    | Expenditures (DS-DE 14)                                                                        |                                                                                                    | View Report Status  |  |  |
|                     |                                                                                                    | Fund Transfers (DS-DE 94)                                                                      |                                                                                                    | View Filed Reports  |  |  |
|                     | -▶⊡                                                                                                    | Other Distributions                                                                            |                                                                                                    | View Report Summary |  |  |
|                     |                                                                                                    | Run Report(s) Refre                                                                            | esh                                                                                                    |                     |  |  |
|                     | Refresh screen until a'View' link appears for each report selected.<br>Click on the 'View' link to open report in Adobe. |                                                                                                |                                                                                                    |                     |  |  |

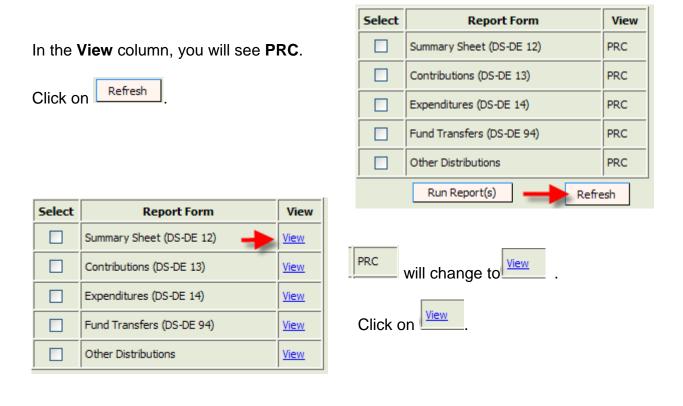

Print each segment of the report by clicking on view next to the segment you wish to print.

The segment will open in a PDF format.

Click on the **PRINT** icon on the *Internet Explorer* toolbar to print.

Repeat the process for each segment.

| FLORIDA DEPARTMEN<br>CAMPAIGN TRE                                                                            | T OF STATE, DIVISION<br>ASURER'S REPORT S                                       |                 | IONS     |   |  |  |  |  |
|----------------------------------------------------------------------------------------------------|---------------------------------------------------------------------------------|-----------------|----------|---|--|--|--|--|
| (1) KRB Committee<br>Candidate. Committe or Party Name                                                       | (2) <u>4170</u>                                                                 |                 |          |   |  |  |  |  |
| (3) PO Box 187                                                                                               | Tallahassee                                                                     | 32303           |          |   |  |  |  |  |
| Address (number and street) Check box if address has changed since last report                               | City                                                                            | State           | Zip Code | _ |  |  |  |  |
| (4) Check appropriate box(es):                                                                               |                                                                                 |                 |          |   |  |  |  |  |
| Candidate (office sought);  Folitical Committee  Committee of Continuous Existance Farty Executive Committee | Check If PC has DI                                                              |                 |          |   |  |  |  |  |
| (5) REPORT IDENTIFIERS                                                                                       |                                                                                 |                 |          |   |  |  |  |  |
| Cover Period: From 04/01/2008 To 07/18/2008 Report Type: F1                                                  |                                                                                 |                 |          |   |  |  |  |  |
| Original Amendment Sp                                                                                        | ecial Election Report                                                           |                 |          |   |  |  |  |  |
| (6) CONTRIBUTIONS THIS REPORT                                                                                | (7) EXPENDITURES THIS REPORT                                                    |                 |          |   |  |  |  |  |
| Cash & Checks \$0.00                                                                                         | Monetary Expenditures                                                           |                 | \$500.00 |   |  |  |  |  |
| Loans \$0.00                                                                                                 | Transfers to Office Acc                                                         | \$0.00          |          |   |  |  |  |  |
| Total Monetary \$0.00                                                                                        | Total Monetary \$500.00                                                         |                 |          |   |  |  |  |  |
| In-Kind \$0.00                                                                                               | (8) Other Distributions                                                         |                 |          |   |  |  |  |  |
|                                                                                                    |                                                                                 |                 |          |   |  |  |  |  |
| Ce<br>It is a first degree misdemeanor for any p                                                             | rtfication<br>erson to faisity a public reco                                    | ord (ss.839.13, | F.S.)    |   |  |  |  |  |
| I certify that I have examined this report and ${\ensuremath{\vec{n}}}$ is true, correct and complete        | I certify that I have examined this report and it is true, correct and complete |                 |          |   |  |  |  |  |
| Name of Treasurer Deputy Treasurer                                                                           | Name of Candidate Chalman (PC/PTY Only                                          |                 |          |   |  |  |  |  |
| X<br>Signature                                                                                               | X<br>Signature                                                                  |                 |          |   |  |  |  |  |